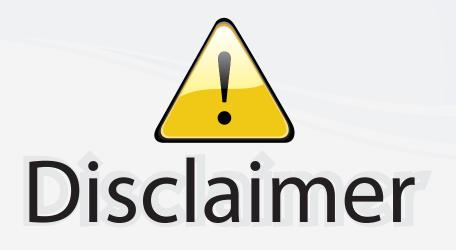

This user manual is provided as a free service by FixYourDLP.com. FixYourDLP is in no way responsible for the content of this manual, nor do we guarantee its accuracy. FixYourDLP does not make any claim of copyright and all copyrights remain the property of their respective owners.

About FixYourDLP.com

FixYourDLP.com (http://www.fixyourdlp.com) is the World's #1 resource for media product news, reviews, do-it-yourself guides, and manuals.

Informational Blog: http://www.fixyourdlp.com Video Guides: http://www.fixyourdlp.com/guides User Forums: http://www.fixyourdlp.com/forum

FixYourDLP's Fight Against Counterfeit Lamps: http://www.fixyourdlp.com/counterfeits

# Sponsors:

RecycleYourLamp.org – Free lamp recycling services for used lamps: http://www.recycleyourlamp.org

Lamp Research - The trusted 3rd party lamp research company: http://www.lampresearch.com

Discount-Merchant.com – The worlds largest lamp distributor: http://www.discount-merchant.com

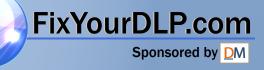

# EPSON<sup>®</sup> PowerLite<sup>®</sup> 5600p and 7600p Multimedia Projectors

# **User's Guide**

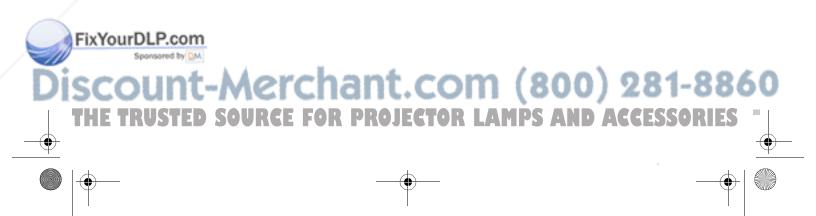

#### Important Safety Information

*WARNING*: Never look into the projector lens when the lamp is turned on; the bright light can damage your eyes. Never let children look into the lens when it is on. Never open any cover on the projector, except the lamp and filter covers. Dangerous electrical voltages inside the projector can severely injure you. Except as specifically explained in this *User's Guide*, do not attempt to service this product yourself. Refer all servicing to qualified service personnel.

*WARNING*: The projector and its accessories come packaged in plastic bags. Keep plastic bags away from small children to avoid any risk of suffocation.

*Caution*: When you replace the lamp, never touch the new lamp with your bare hands; the invisible residue left by the oil on your hands may shorten the lamp life. Use a cloth or glove to handle the new lamp.

#### Copyright Notice

All rights reserved. No part of this publication may be reproduced, stored in a retrieval system, or transmitted in any form or by any means, electronic, mechanical, photocopying, recording, or otherwise, without the prior written permission of SEIKO EPSON CORPORATION. The information contained herein is designed only for use with this EPSON product. EPSON is not responsible for any use of this information as applied to other products.

Neither SEIKO EPSON CORPORATION nor its affiliates shall be liable to the purchaser of this product or third parties for damages, losses, costs, or expenses incurred by purchaser or third parties as a result of: accident, misuse, or abuse of this product or unauthorized modifications, repairs, or alterations to this product, or (excluding the U.S.) failure to strictly comply with SEIKO EPSON CORPORATION's operating and maintenance instructions.

SEIKO EPSON CORPORATION shall not be liable for any damages or problems arising from the use of any options or any consumable products other than those designated as Original EPSON Products or EPSON Approved Products by SEIKO EPSON CORPORATION.

EPSON is a registered trademark of SEIKO EPSON CORPORATION.

Extra Care is a service mark; EPSON Store and SizeWise are trademarks; and Presenters Club, PrivateLine, and PowerLite are registered trademarks of Epson America, Inc.

General Notice: Other product names used herein are for identification purposes only and may be trademarks of their respective owners. EPSON disclaims any and all rights in those marks.

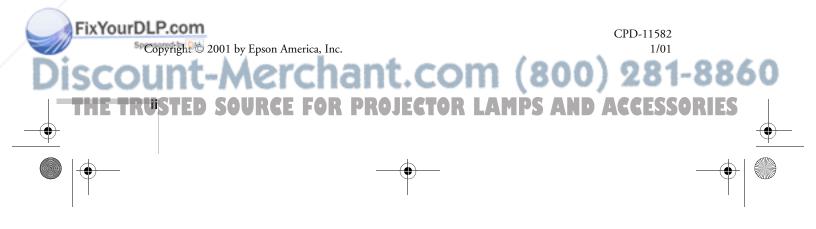

# Contents

Welcome

Setting Up the Projector

| Unpacking the Projector                       | . 6 |
|-----------------------------------------------|-----|
| Additional Components                         | . 7 |
| Optional Accessories                          | . 8 |
|                                               |     |
| Positioning the Projector                     | 10  |
| Connecting to a Laptop Computer               | 12  |
| Connecting the Computer Cable                 | 12  |
| Connecting the Cable for Remote Mouse Control | 13  |
| Amplifying Computer Audio                     |     |
| Connecting to Video Sources                   | 15  |
| Connecting an RCA Video Cable                 | 16  |

Getting the Most from Your Projector2Using Your Documentation3Reading This Manual Online3Getting More Information4Registration and Warranty5

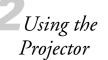

| Turning On Your Equipment            | 22 |
|--------------------------------------|----|
| Turning On the Projector             | 22 |
| What To Do If You See a Blank Screen | 24 |

Connecting an S-Video Cable ...... 17 Connecting a Component (BNC) Video Cable ...... 18

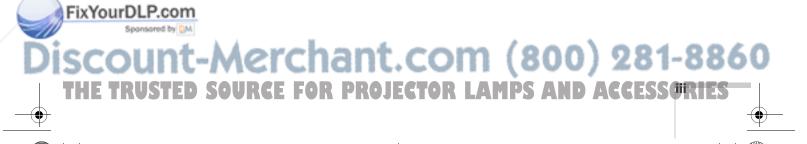

Connecting the Audio Cable

5600 and 7600.book Page iv Thursday, December 14, 2000 2:46 PM

| Adjusting the Image                        |
|--------------------------------------------|
| Focusing and Zooming Your Image            |
| Adjusting the Height of Your Image         |
| Adjusting the Image Shape27                |
| Resizing the Image                         |
| Adjusting the Tracking and Synchronization |
| Controlling the Projector                  |
| Switching Between Picture Sources          |
| Adjusting the Volume                       |
| Turning Off the Picture and Sound          |
| Shutting Down the Projector                |

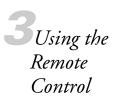

Fine-tuning the Projector

FixYourDLP.com

| Installing the Batteries                     |
|----------------------------------------------|
| Turning On the Remote Control                |
| Controlling the Picture and Sound            |
| Switching Between Picture Sources            |
| Adjusting the Volume                         |
| Turning Off the Picture and Sound            |
| Stopping Action                              |
| Zooming Your Image                           |
| Displaying Picture-in-Picture Video          |
| Highlighting Your Presentation               |
| Using the Pointer                            |
| Using Box Highlights                         |
| Spotlighting Your Image                      |
| Using Horizontal and Vertical Highlights     |
| Using the Remote Control as a Wireless Mouse |

# Using the Projector's Menu System42Changing Menu Settings43Adjusting the Image45Repositioning the Image46Adjusting Image Appearance46Saving and Recalling Computer Settings47Adjusting the Sound48Customizing the Highlighting Tools49

8860

**PRUSTED SOURCE FOR PROJECTOR LAMPS AND ACCESSORIES** 

| Creating Your Own Startup Screen 51         |
|---------------------------------------------|
| Capturing the Image51                       |
| Choosing When to Display the Image          |
| Customizing Projector Features              |
| Setting Advanced Features 54                |
| Viewing Lamp Usage and Other Information 55 |
| Restoring the Default Settings 56           |

Maintaining and Transporting the Projector

Solving Problems

> Appendix A: Connecting to Additional Equipment

FixYourDLP.com

TH

| Cleaning the Lens                     |
|---------------------------------------|
| Cleaning the Projector Case 58        |
| Cleaning and Replacing the Air Filter |
| Replacing the Lamp                    |
| Resetting the Lamp Timer              |
| Transporting the Projector            |
|                                       |

| Using On-Screen Help 6                    | 6 |
|-------------------------------------------|---|
| What To Do When the Lights Flash          | 7 |
| Solving Problems with the Image or Sound  | 8 |
| Solving Problems with the Remote Control7 | 4 |
| Where To Get Help 7                       | 5 |
| Telephone Support Services    7           | 5 |

| A:    | Installing the Projector                  |
|-------|-------------------------------------------|
| ng to | Controlling the Projector from a Computer |
| al    | Connecting to an External Audio System    |
|       | Connecting to a PC Desktop Computer       |
| nt    | Connecting the Computer Cable             |
|       | Connecting the Mouse Cable 81             |
|       | Connecting the Audio Cable                |
|       | Connecting to a Desktop Macintosh         |
|       | Connecting the Computer Cable             |
|       | Connecting the Mouse Cable                |
|       | Connecting the Audio Cable                |
|       | Connecting to a Second Computer           |
|       | Connecting to a High-End Workstation 87   |
| er    | Connecting to a DVI Video Source          |
| RGE   | FOR PROJECTOR LAMPS AND ACCESSORIES       |

5600 and 7600.book Page vi Thursday, December 14, 2000 2:46 PM

| Appendix B: | Important Safety Instructions |
|-------------|-------------------------------|
| Notices     | Remote Control Information91  |
|             | Declaration of Conformity     |
|             | FCC Compliance Statement      |

| Appendix C:    |
|----------------|
| Technical      |
| Specifications |

1

| General                                 |
|-----------------------------------------|
| Projection Lamp                         |
| Remote Control                          |
| Mouse Compatibility                     |
| Remote IR Receiver                      |
| Dimensions                              |
| Electrical                              |
| Environmental                           |
| Safety                                  |
| Compatible Video Formats                |
| Interface Connectors 100                |
| Computer Video Port Pin Assignments 101 |
| Image Size and Projection Distance      |

Index

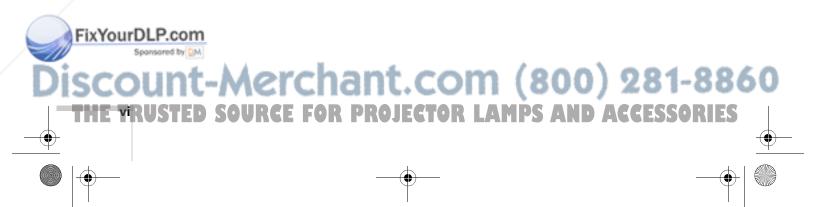

5600 and 7600.book Page 1 Thursday, December 14, 2000 2:46 PM

FixYourDLP.com

# Welcome

I he EPSON<sup>®</sup> PowerLite<sup>®</sup> 5600p and PowerLite 7600p are portable projectors offering 2200 ANSI lumens of brightness. From boardrooms to auditoriums, your full-color presentations and videos will be bright and visible even in ordinary room lighting.

Images are displayed at a resolution of  $1024 \times 768$  pixels (PowerLite 7600p) or 800 × 600 pixels (PowerLite 5600p). The 1.3-inch LCD provides a high contrast ratio for incredibly vivid images and clear text. Improved video processing reduces "color noise" for rich, saturated images, while reduced light leakage and whisper-quiet operation contribute to theater-quality video.

With EPSON's patented SizeWise<sup>™</sup> chip, the projector supports computer displays ranging from VGA through UXGA (or SXGA on the PowerLite 5600p). The projector also supports the new Digital Visual Interface (DVI) format.

You can connect the projector to a wide range of computers, including IBM<sup>®</sup> compatible PCs and laptops, Apple<sup>®</sup> Macintosh<sup>®</sup> Power Macintosh<sup>™</sup> series (including G3 and G4 systems), PowerBook<sup>®</sup> computers, many iMac<sup>™</sup> and iBook<sup>™</sup> series systems, and high-end workstations such as the Sun<sup>®</sup> SPARCstation.<sup>™</sup>

You can use any of the following video sources: VCR, DVD player, camcorder, digital camera, or laser disc player. The projector supports composite video, S-Video, and component video, and it automatically senses the video format (HDTV, NTSC, PAL, or SECAM).

erchant.com (800) 281-8860

CE FOR PROJECTOR LAMPS AND A Welcomes of

### Getting the Most from Your Projector

#### note

ixYourDLP.com

You can connect a maximum of four sources at the same time. Your EPSON PowerLite projector is a highly versatile presentation tool. You can connect it to one or two computer sources and up to three video sources and easily switch between them. You can also include sound for up to two of the sources.

Depending on your presentation, you can take advantage of any or all of these options:

Connecting to a laptop or other computer If you want to connect to a PC laptop or Macintosh PowerBook, see page 12. To connect to a desktop computer, a workstation, a computer that outputs video in Digital Visual Interface (DVI) format, or more than one computer, see Appendix A.

#### Connecting to video sources

You can connect a DVD player, VCR, camcorder, laser disc player, digital camera, or any other video source to your projector. You can connect up to three video sources at the same time (with or without a computer) and easily switch between them. See page 15 for instructions.

#### Using the remote control

The remote control lets you switch from one computer or video source to another, with access to picture-in-picture, pointer, zoom, and many other projector features. For details, see "Using the Remote Control" on page 31.

By connecting an additional cable, you can also use the remote control as a wireless mouse. This lets you click through slideshow-style presentations (such as PowerPoint<sup>®</sup>) from up to 30 feet away. For more information, see page 40.

#### Including sound in your presentation If your presentation includes sound, you can connect an audio cable to use the projector's built-in stereo speakers. For details, see

page 14 (for laptops) or Appendix A (for other systems).

If you're permanently installing the projector, you may wish to connect external speakers or a public address system to the projector's Audio Out port; see page 79.

281-8860

Controlling Your Projector from a Computer If you want to be able to control the projector's settings from your computer (for example, if the projector is ceiling-mounted), you can install the EMP Link V program on the Projector Software CD-ROM. For details, see page 78.

# Using Your Documentation

To connect the projector to your laptop and get your presentation up and running fast, see the *Quick Setup* sheet in your *Owner's Kit*.

This book contains all the information you need to set up and use your projector. Please follow these guidelines as you read through it:

- Warnings must be followed carefully to avoid bodily injury.
- Cautions must be observed to avoid damage to your equipment.
- Notes contain important information about your projector.

#### **Reading This Manual Online**

Your PowerLite 5600p/7600p CD-ROM includes an electronic copy of this manual. You may find it convenient to copy it onto your laptop's hard drive so it's always with you—for example, when taking your presentation on the road.

To view your electronic manual, you need to use Adobe® Acrobat® Reader. Just insert the CD-ROM in your CD-ROM drive, select the Install/View User's Guide button and click Install User's Guide or View User's Guide.

When you open the manual, you see this toolbar:

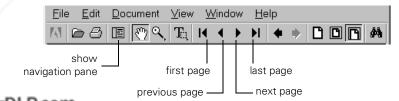

#### note

The EMP Link program is optional; you do not need to install it to use the projector.

**note** If you do not have Acrobat Reader, you can install it from the CD-ROM.

# 

#### note

If the hand changes to an index finger while holding the mouse pointer over text, you can click to jump to a related topic. You can move quickly to the topic of your choice by clicking in the table of contents on the left side of the screen. You can also use the arrow buttons in the toolbar or on the vertical scroll bar on the right side of the screen to move through the manual.

For more information, see your Acrobat Reader online guide.

#### **Getting More Information**

Need tips on giving presentations? Quick steps for setting up your projector? Here's where you can look for help:

presentersonline.com

Includes a library of articles covering presentation tips, tricks, and technology. The site provides templates, clip art and sound clips, as well as Presenters Services to use on the road. Even more resources and services are available if you register to join the Presenters Club<sup>®</sup>—and it's free.

#### Quick Setup sheet

Gives you all the instructions you need to get your projector set up and connected to a laptop or PowerBook computer.

#### Owner's Kit folder

Includes your *Quick Setup* sheet, warranty brochures, CD-ROMs, and EPSON PrivateLine<sup>®</sup> Support card. Store this *User's Guide* in the folder and keep the folder with your projector at all times.

#### Built-in help system

Provides assistance for common problems. Available from the Help button on the projector or the remote control. See page 66 for details.

support.epson.com

Download FAQs and e-mail your questions to EPSON support.

#### CD-ROMs

Your *Owner's Kit* includes two CD-ROMs. The PowerLite 5600p/7600p CD-ROM lets you register electronically and includes an electronic copy of this book as well as a link to *Presenters Online*. On the Projector Software CD-ROM, you'll find the optional EMP Link V program and its *User's Guide*.

#### **note** You don't need to install any Software to use youn projector.

If you still need help after checking this *User's Guide* and the sources listed above, you can use the EPSON PrivateLine Support service to get help fast. Call (800) 637-7661 and enter the PIN on the card in your *Owner's Kit*. Or take advantage of EPSON's automated support services 24 hours a day. See page 75 for more information.

### Registration and Warranty

FixYourDLP.com

Your projector comes with a basic carry-in warranty as well as an international warranty that let you project with confidence anywhere in the world. For details, see the warranty brochures included in your *Owner's Kit*.

In addition, for customers who register their projector, EPSON offers free Extra Care<sup>SM</sup> Road Service. In the unlikely event of an equipment failure, you won't have to wait for your unit to be repaired. Instead, EPSON will ship you a replacement unit anywhere in the United States or Canada via overnight delivery. See the brochure in your *Owner's Kit* for details.

To register, simply insert the PowerLite 5600p/7600p CD-ROM that came with your projector and select **Register Online**. Registering also lets you receive special updates on new accessories, products, and services. You can register through the Internet, by e-mail or 800-number modem connection, or by printing out the form to fax or mail.

erchant.com (800) 281-8860

CE FOR PROJECTOR LAMPS AND A Welcomes 51

FixYourDLP.com

### Unpacking the Projector

After unpacking the projector, make sure you have all the parts shown below:

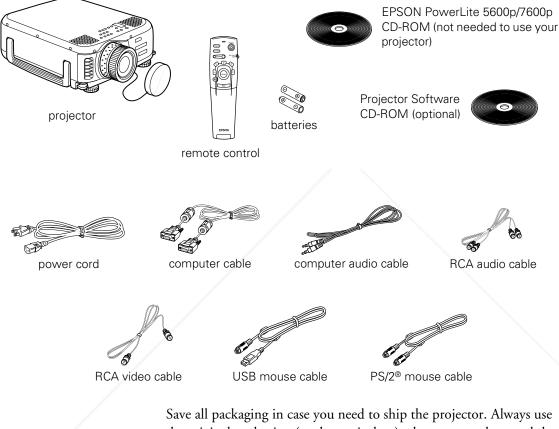

Save all packaging in case you need to ship the projector. Always use the original packaging (or the equivalent) when you need to send the projector to another location.

If you are moving the projector by hand, use a carrying case (such as the optional cases available from EPSON). See page 8 for more information about cases.

Aerchant.com (800) 281-8860

RCE FOR PROJECTOR LAMPS AND ACCESSORIES

#### Additional Components

Depending on how you plan to use the projector, you may need additional components:

- To receive an S-Video signal, you need an S-Video cable. (One is usually provided with your video device.)
- To receive a component video signal from a VCR or other video device having BNC connectors, you need a VGA-to-3BNC cable. You can purchase this from EPSON; see page 8.
- To connect two computers to the projector at the same time, you need an additional VGA computer cable like the one included with the projector. To amplify the second computer's audio through the projector's sound system, you need an RCA-to-3.5 mm stereo cable. See your computer or electronics dealer to obtain these cables.
- Some older PowerBooks and Macintosh desktop models may need the Macintosh adapter set shown on page 83 (available from EPSON; see page 8). Older iMac systems may need a special adapter to provide a VGA output port; see your computer dealer.
- Some systems may need an additional cable to use the remote control as a wireless mouse. If your Macintosh doesn't have a USB port, you'll need a Macintosh mouse cable. If your PC doesn't have a USB or PS/2 port, you'll need a PC serial mouse cable. See your projector dealer to obtain the correct cable.
- If you plan to use the EMP Link V software to control the projector, you'll need a standard serial cable, which you may purchase from your computer dealer.
- To take advantage of the projector's Digital Visual Interface, you need a DVI cable, and your computer must be capable of producing video signals in DVI format (for details, see page 88). You can purchase this cable from EPSON; see page 8.

#### FixYourDLP.com

Discount-Merchant.com (800) 281-8860 THE TRUSTED SOURCE FOR PROJECTOR LAMPS AND ACCORGRES

FixYourDLP.com

Welcome

#### **Optional Accessories**

To enhance your use of the projector, EPSON provides the following optional accessories:

| Product                                                                                                    | Product number                |
|----------------------------------------------------------------------------------------------------|-------------------------------|
| Replacement lamp and air filter                                                                                         | ELPLP12                       |
| Long throw zoom lens                                                                                                    | ELPAL01                       |
| Wide angle lens                                                                                                    | ELPAW01                       |
| Customized carrying cases:<br>Samsonite® wheeled soft case<br>ATA molded hard shell case<br>ATA shipping case           | ELPKS35<br>ELPKS38<br>ELPKS39 |
| Ceiling mount                                                                                                    | ELPMB34                       |
| Suspension adapter for ceiling mount                                                                                    | ELPMBAST                      |
| Kensington security lock                                                                                                | ELPSL01                       |
| Projection screens:<br>50-inch portable screen<br>60-inch Insta Theatre screen<br>80-inch Insta Theatre screen          | ELPSC06<br>ELPSC07<br>ELPSC08 |
| Wireless microphone and two satellite speakers                                                                          | ELPCUS1                       |
| Auxiliary audio system                                                                                                  | ELPPAS1                       |
| Remote control receiver (plugs into projector to extend range of remote control)                                        | ELPST02                       |
| Remote control receiver kit (includes standard receiver and clip-on receiver for attachment directly to remote control) | ELPST04                       |
| Macintosh adapter set (includes monitor adapter and desktop adapter)                                                    | ELPAP01                       |
| Component video cable (VGA to 3BNC)                                                                                     | ELPKC19                       |
| Digital video cables:<br>DVI to DVI, 10 feet (3 meters)<br>DVI to DFP, 10 feet (3 meters)                               | ELPKC20<br>ELPKC21            |

You can purchase these accessories from your dealer, by calling EPSON at (800) 873-7766, or by visiting www.epsonstore.com (U.S. sales only). In Canada, please call (800) 873-7766 for dealer referral.

com (800) 281-8860

**PROJECTOR LAMPS AND ACCESSORIES** 

# Setting Up the Projector

This chapter tells you how to set up the projector for a laptop computer or video presentation. If you need to set up the projector for a permanent installation or connect it to a desktop or workstation computer, see Appendix A.

You'll find instructions for the following in this chapter:

- Positioning the projector
- Connecting to a laptop computer
- Connecting to video sources

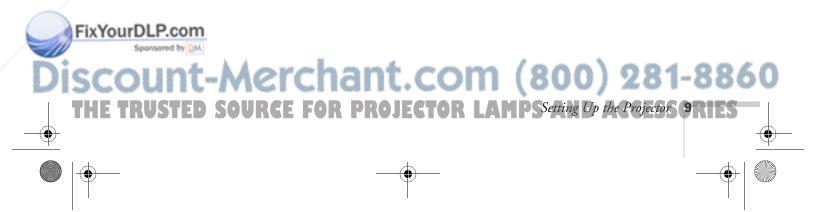

### Positioning the Projector

Before connecting the projector, you need to decide where to place it. The location you choose depends on the size of the room and what you are projecting.

- Place the projector on a sturdy, level surface, approximately 3.6 to 48 feet from the screen.
- Make sure there is plenty of space for ventilation around and under the projector.
- Make sure the projector is within 10 feet of a grounded electrical outlet or extension cord, and within 5 feet of your computer and/or video source.
- Place the projector directly in front of the center of the screen, facing it toward the screen squarely. Otherwise, your image will not be square.

Most presenters find it convenient to place the projector in front of the audience, leaving as much space as possible between the projector and the screen to get a good-sized image. This lets the presenter stand in the front of the room, face the audience, and remain close enough to the equipment to be able to control it.

Use the figure below as a guideline to help you determine how far from the screen to place the projector. Image size generally increases with distance, but may vary depending on how you position the zoom ring and whether you have adjusted the image size with other settings. The dimensions shown are based on using the standard lens.

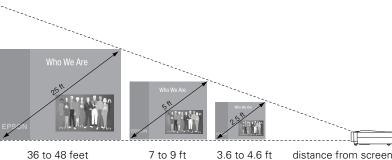

36 to 48 feet

7 to 9 ft

distance from screen

#### caution

Don't hold or lift the projector by the lens, or you may damage it.

#### note

FixYourDLP.com

It's easier to position the projector when the screen is directly in front of the room. If the screen is placed diagonally in a corner, it's much more difficult to aim the projector correctly at the screen and get a square image.

5600 and 7600.book Page 11 Thursday, December 14, 2000 2:46 PM

If you place the projector below the level of the screen, you'll have to tilt it up by extending the feet as shown. Tilting the projector upward causes the image to lose its square shape, but you can correct the distortion by pressing the **Keystone** button as described in the next chapter.

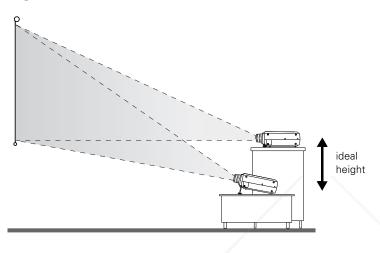

#### note

After positioning the projector, you may want to connect a Kensington MicroSaver® anti-theft device to the lock port on the projector's left side. You can purchase this from EPSON; see "Optional Accessories" on page 8.

If you place the projector level with the bottom of the screen, the image will be square and you won't have to adjust it. If you place the projector higher than the bottom of the screen, the image will still be square, but you won't be able to fill the whole screen with the image.

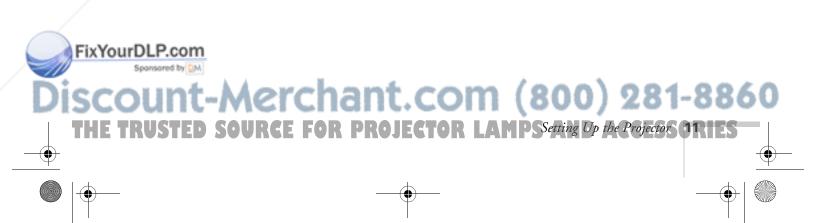

### Connecting to a Laptop Computer

#### note

To connect to desktops and other computer systems, see Appendix A. If you have an iBook with an RCA videoout port, follow the instructions for connecting to a video device on page 16. You can connect the PowerLite projector to any computer that has a standard video output (monitor) port, including PC notebook and laptop computers, Macintosh PowerBooks, and hand-held devices.

#### Connecting the Computer Cable

Before you start, make sure your computer and the projector are turned off.

 Connect one end of the computer cable to the projector's Computer 1 port.

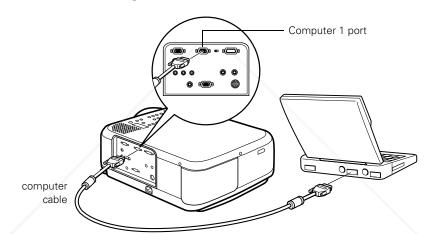

- 2. Make sure the Computer 1 switch is flipped to the left (to the Analog position, as shown). If necessary, use the tip of a ballpoint pen to slide it over.
- 3. Connect the other end of the computer cable to your laptop's video-out or monitor port.

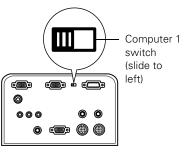

com (800) 281-8860

ACCESSORIES

#### note

Laptop configurations vary. See your computer manual for the location of the ports and the connect your projector.

If you're using a PowerBook and you can't connect the cable, you may need to use the Macintosh desktop adapter as shown on page 83 (available from EPSON; see page 8).

ANDS

#### 4. Tighten the screws on the connectors.

If you don't need to make any other connections, you can plug in your projector and turn it on. See page 22 for instructions.

#### *Connecting the Cable for Remote Mouse Control*

Using the remote control as a wireless mouse lets you control your computer and click through slideshow-style presentations, such as PowerPoint, from up to 30 feet away (for details, see page 40). This gives you more flexibility in delivering your presentation, since you won't need to stand near your computer.

- 1. Locate the cable you need, depending on whether your laptop has a round PS/2 mouse port or a flat USB mouse port.
- Connect the round end of the cable to the projector's Mouse1 port, as shown.

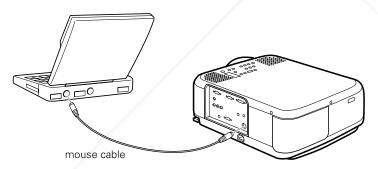

#### note

erchant.com (800) 281-8860

CE FOR PROJECTOR LAMPSSetting Up the Projector (13)

If you're using a PowerBook that has a round mouse port, you'll need a Macintosh mouse cable. If you have a PC laptop with a serial mouse port, you'll need a serial mouse cable. See your projector dealer to obtain the correct cable.

- 3. Connect the other end of the cable to the external mouse port or USB port on your laptop.
- 4. If necessary, configure your laptop to work with an external mouse.

If you don't need to make any other connections, you can plug in your projector and turn it on. See page 22 for instructions.

FixYourDLP.com

#### Amplifying Computer Audio

Your laptop probably has its own sound system; however, it may not be adequate for your presentation. If you need more volume or better sound quality, you can connect the audio cable to take advantage of the projector's built-in amplifier and stereo speakers.

1. Connect one end of the audio cable to the Audio (Computer1) jack on the projector.

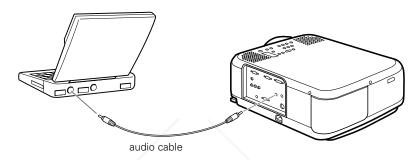

Connect the other end of the audio cable to your laptop's () headphone jack or <sup>■</sup>) audio-out jack. (Jack locations vary; see your computer manual if you're not sure of which jack to use.)

If you don't need to make any other connections, you can plug in your projector and turn it on. See page 22 for instructions.

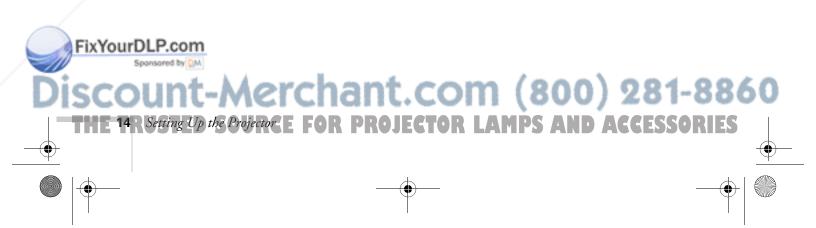

## Connecting to Video Sources

You can connect a DVD player, VCR, camcorder, laser disc player, digital camera, or any other compatible video source to your projector.

The projector supports HDTV, NTSC, PAL, and SECAM, and automatically detects the video format. (However, if you're using a 60-hertz PAL system, you'll need to select **PAL60** in the Video menu, as described on page 47.)

The projector can receive composite video, S-Video, and component video. You can connect one or more of these video sources at the same time. However, these sources share the same audio input port, so you can connect audio for only one of the sources (see page 19).

The type of cable you use depends on whether you have composite video, S-Video, or component video.

- For composite video, use the RCA video cable included with the projector.
- For S-Video, use the S-Video cable supplied with your video device or obtain one from your electronics dealer.
- For component video, you'll need a VGA-to-3BNC cable. You can purchase this from EPSON; see page 8.

See the following illustration if you're not sure which type of connectors you have.

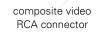

S-Video 4-pin, mini-DIN component video BNC connector

FixYourDLP.com

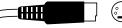

E FOR PROJECTOR

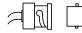

erchant.com (800) 281-8860

Setting Up the Projector 15

Follow the instructions below for your type of connection.

#### note

The projector does not support TV antenna cable F-connectors.

#### Connecting an RCA Video Cable

Before starting, make sure the projector and your DVD player or other video source are turned off.

1. Connect the yellow plug on one end of the RCA video cable to the projector's Video jack.

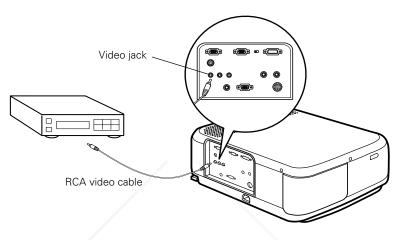

2. Connect the other end of the cable to the video-out jack on your video source.

To include sound in your presentation, connect the RCA audio cable as described on page 19.

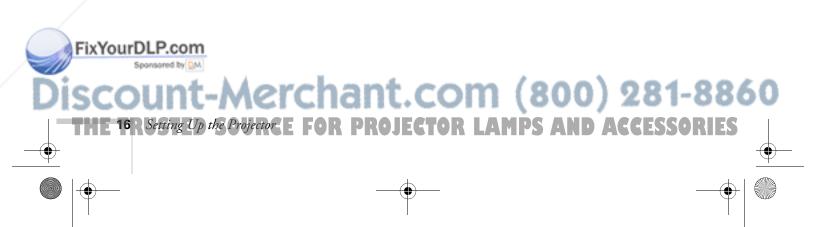

#### Connecting an S-Video Cable

If your video source has an S-Video jack, you can use it to project a higher quality video image. However, you'll need an S-Video cable, which may be included with your video source, or can be purchased separately.

Before starting, make sure the projector and your DVD player or other video source are turned off.

1. Insert one end of an S-Video cable into the projector's S-Video connector.

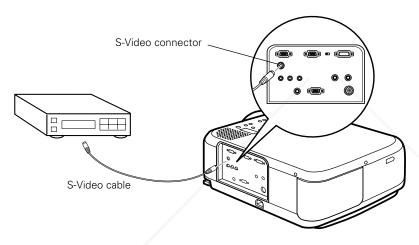

2. Insert the other end into the S-Video output port of your video source.

To include sound in your presentation, connect the RCA audio cable as described on page 19.

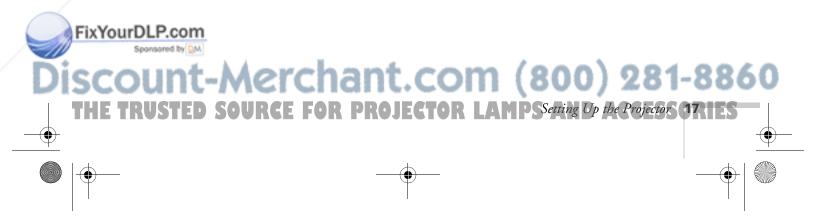

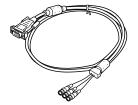

#### Connecting a Component (BNC) Video Cable

If your video source has component (BNC) connectors, you can use them to project a higher quality video image. However, you'll need a VGA-to-3BNC video cable, which is available from EPSON; see page 8.

Before starting, make sure the projector and your DVD player or other video device are turned off.

 Connect the VGA end of the cable to the projector's Computer 2/Component Video port.

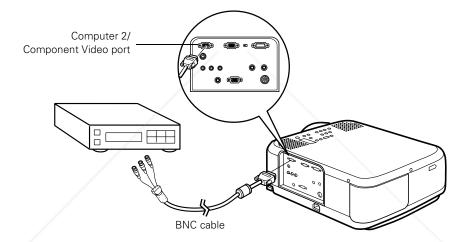

- 2. Connect the red, green, and blue leads at the opposite end of the cable to the corresponding connectors on your video source.
- 3. If the image doesn't display properly, you may need to change the BNC option in the projector's Setting menu (see page 54).

To include sound in your presentation, connect the RCA audio cable as described on page 19.

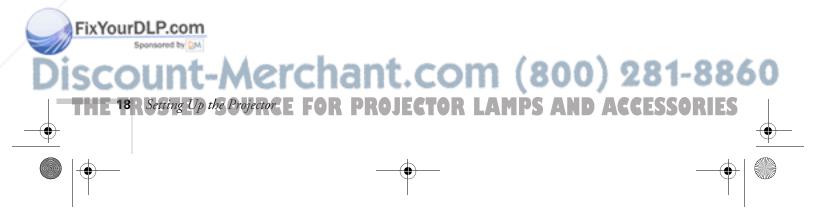

#### Connecting the Audio Cable

To include sound in your video presentation, you need to connect the RCA audio cable that came with your projector. If you've connected more than one video source, you can include sound for just one of the sources. (You can also include sound for your computer source; see page 14.)

 Connect the RCA audio cable to the left and right Audio 2 jacks on the projector (insert the white plug into the L port and the red plug into the R port).

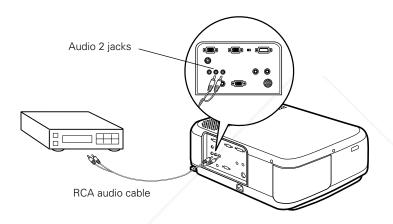

2. Connect the plugs at the other end of the cable to the audio output jacks on your video source.

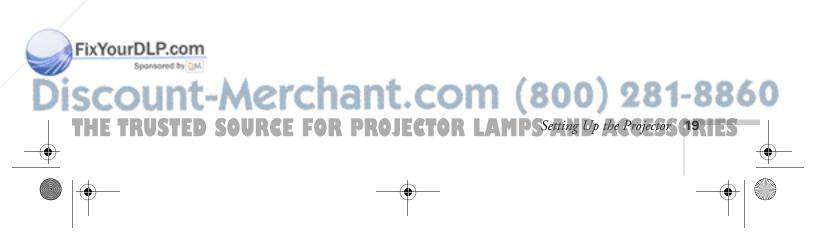

5600 and 7600.book Page 20 Thursday, December 14, 2000 2:46 PM

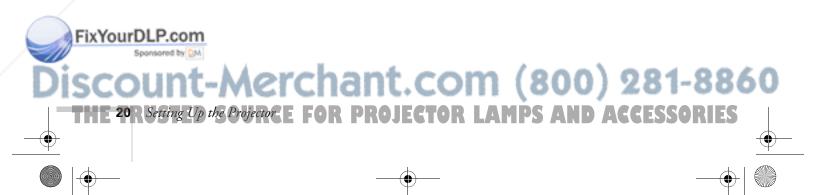

# Using the Projector

Once you've connected the projector to your computer or other equipment (as described in Chapter 1 or Appendix A), you're ready to turn on the projector, adjust the image, and give your presentation.

Although you can operate the projector without it, the remote control lets you use additional features. See Chapter 3 for instructions on using the remote. This chapter covers the following:

- Turning on the projector and other equipment
- Adjusting the image
- Controlling the projector
- Shutting down the projector

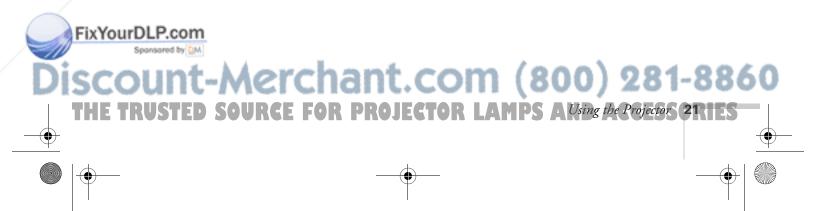

### Turning On Your Equipment

Make sure your projector and other equipment are set up and connected correctly, as described in Chapter 1 or Appendix A. Then turn on your projector, as described below, followed by any equipment you've connected to it. You can turn on your computer and video equipment in any order, but if you have more than one computer or video source connected, you may have to switch to the desired source as described on page 29.

#### Turning On the Projector

Follow these steps to plug in and turn on the projector:

1. Connect one end of the power cord to the projector's power inlet.

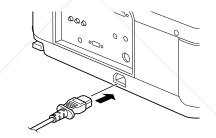

2. Connect the other end to a grounded electrical outlet.

The power light on the projector's control panel turns orange, indicating that the projector is receiving power but not yet turned on.

3. Remove the lens cap.

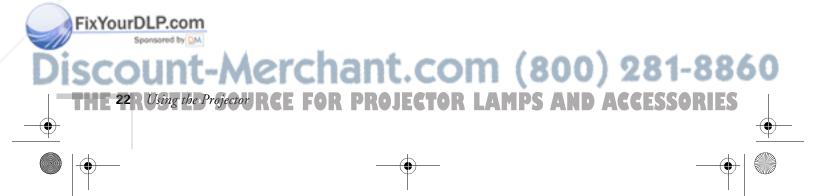

4. Press the red **Power** button on top of the projector.

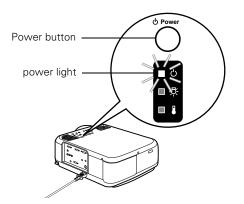

The power light flashes green as the projector warms up, and the projection lamp comes on in about 30 seconds. The power light stays green, and you may see a blue screen with the No Signal message displayed. This is normal.

- 5. Do one of the following:
  - Turn on or restart your computer. In a few moments, you should see your computer display projected.

(Windows only: If you see a New Hardware Found message saying that it has found a plug-and-play monitor, click Cancel.)

If you're projecting a video, press the Play button on your video source.

If a projected image fails to appear, see the next section for help.

Once you see your image, turn to page 26 for instructions on focusing and making other image adjustments.

When you're done with your presentation, shut down the projector as described on page 30. Shutting down the projector correctly prevents premature lamp failure and possible damage to the projector from overheating.

#### FixYourDLP.com

# erchant.com (800) 281-8860 RCE FOR PROJECTOR LAMPS A Using the Projector 23

#### warning

Never look into the lens when the lamp is on. This can damage your eyes, and is especially dangerous for children.

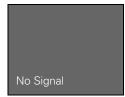

#### What To Do If You See a Blank Screen

If you see a blank screen or a blue screen with the **No Signal** message after turning on your computer or video source, try the following:

- Make sure the cables are connected correctly, as described on page 12 (for laptops) or in Appendix A (for other systems).
- Make sure the power light is green and not flashing and the lens cover is off.
- Try restarting your computer.
- If you've connected more than one computer and/or video source, you may need to press the Computer or Video button on top of the projector to select the correct source. (Allow a few seconds for the projector to sync up after pressing the button.)

#### If you're using a PowerBook:

You may need to set up your system to display on the projector screen as well as the LCD screen. Follow these steps:

ACCESSORIES

- 1. From the Apple menu, select Control Panels, then click Monitors and Sound.
- 2. Click the Arrange icon.

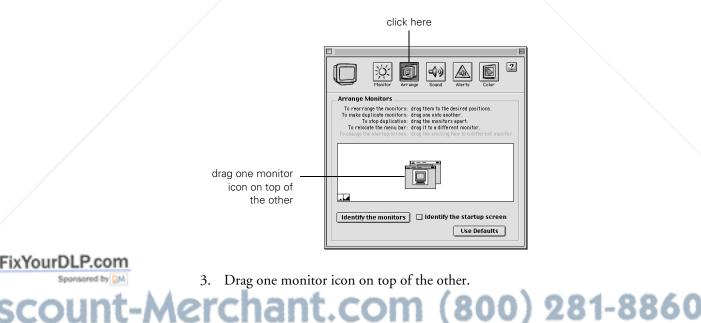

If the Arrange option isn't available, you may need to select one of the Simulscan resolution settings:

1. Click the Monitor icon.

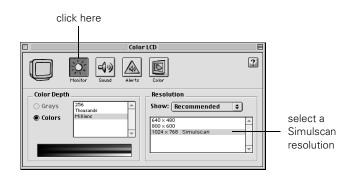

2. Select a Simulscan resolution as shown. (Allow a few seconds for the projector to sync up after making the selection.)

#### If you're using a PC laptop:

FixYourDLP.com

Press the function key that lets you display on an external monitor. It's often labelled with an icon such as <a>/> but it may also be labelled CRT/LCD. You may have to hold down the Fn key while pressing it. Check your laptop's manual or online help for details.</a>

On most systems, the  $\Box$ / $\Box$  key lets you toggle between the LCD screen and the projector, or display on both at the same time. Allow a few seconds for the projector to sync up after pressing it.

Depending on your computer's video card, you might need to use the Display utility in the Control Panel to make sure that both the LCD screen and external monitor port are enabled. See your computer's documentation or online help for details.

# Source for projector LAMPS AUsing the Projectors 25015

# Adjusting the Image

Once you see your image, you'll need to make certain adjustments:

- To focus or zoom your image, see below.
- If the image is too high or too low, you can reposition it. See page 27.
- If the image isn't square, see page 27.
- If only part of a computer image is displayed, you may need to press the **Resize** button. See page 28 for more information.
- If the projected image has vertical stripes or bands, see page 28.

#### Focusing and Zooming Your Image

Rotate the focus ring to sharpen the image.

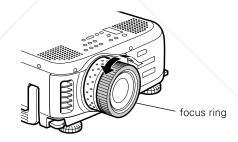

Rotate the zoom ring to reduce or enlarge the image.

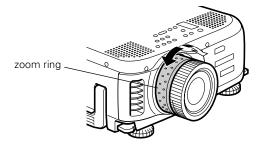

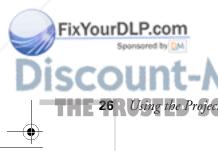

If the image still isn't large enough, you may need to move the projector farther away from the screen. You can also use the E-Zoom button on the remote control to zoom in on a portion of the image. See page 35 for instructions.

#### Adjusting the Height of Your Image

If the image is too low, you can raise it by extending the projector's feet.

1. Stand behind the projector. Pull up the blue foot release levers and lift the front of the projector. This unlocks the feet.

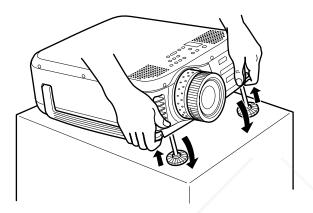

#### caution

Do not hold the projector by the lens; this can damage it.

- 2. Once the image is positioned where you want it, release the levers to lock the feet in position.
- 3. To fine-tune the height of the image, rotate the thumb wheels attached to the projector's feet.

If the image is no longer square after raising it, see the next section.

#### Adjusting the Image Shape

If the projected image isn't square or has a "keystone" shape, do one or more of the following:

- If your image looks like \_\_\_\_\_ or \_\_\_\_, you've placed the projector off to one side of the screen, at an angle. Move it directly in front of the center of the screen, facing the screen squarely.
- If your image looks like \_\_\_\_\_ or \_\_\_\_, press the + or side of the Keystone button to correct the shape of the image. After correction, your image will be slightly smaller.

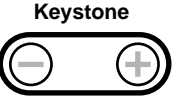

FixYourDLP.Yourran also perform electronic keystone correction using the sponso projector's Setting menu. See page 53.

# iscount-Merchant.com (800) 281-8860 THE TRUSTED SOURCE FOR PROJECTOR LAMPS AVAILS IN PROJECTOR SOURCE FOR PROJECTOR LAMPS AVAILS IN PROJECTOR SOURCE FOR PROJECTOR SOURCE FOR PROJECTOR LAMPS AVAILS IN PROJECTOR SOURCE FOR PROJECTOR SOURCE FOR PROJECTOR LAMPS AVAILS IN PROJECTOR SOURCE FOR PROJECTOR SOURCE FOR PROJECTOR LAMPS AVAILS IN PROJECTOR SOURCE FOR PROJECTOR SOURCE FOR PR

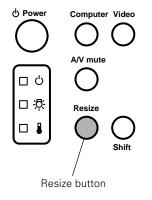

Enter button

**(**-

#### Resizing the Image

Some computer images need to be resized to display in the projector's native resolution. If only part of your computer image is displayed, you can correct it with the **Resize** button.

- Press the Resize button on the control panel. The screen image is automatically compressed.
- Continue pressing the Resize button to pan around the screen in the original resolution.

If you're projecting from video equipment, pressing the **Resize** button switches the aspect ratio between 4:3 and 16:9. If you've zoomed in on your image (using the **E-Zoom** button on the remote), you can press the **Resize** button to return it the original display size.

#### Adjusting the Tracking and Synchronization

If you're projecting from a computer and displaying an image that contains a lot of detail (such as the text of a letter), you may notice one or more vertical stripes or bands, or some of the characters may look heavy or blurred. You can increase the clarity by pressing the **4** Enter button on the control panel (or the Auto button on the remote control). This resets the projector's tracking, sync, and position settings.

If further adjustment is needed, you can correct the image manually using the Tracking and Sync buttons as described on page 72.

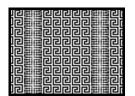

incorrect tracking

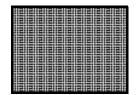

incorrect sync

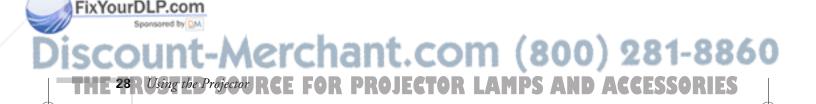

# Controlling the Projector

While giving your presentation, you may want to switch between picture sources, adjust the volume, or temporarily turn off the picture and sound. Follow the instructions below to access theses features from your projector's control panel. You can also access these features, plus many others, using the remote control as described in Chapter 3.

#### Switching Between Picture Sources

If your projector is connected to more than one computer and/or video source, you can use the buttons on the control panel (or remote control) to switch between the different sources.

On the control panel, press the **Computer** button to switch between the computer sources and press the **Video** button to switch between standard (composite) video, S-Video, and component video (BNC).

After you select a source, the screen goes dark for a moment before the image appears.

#### Adjusting the Volume

FixYourDLP.com

Sponsored by DM

If your presentation includes sound, you can adjust the volume from the projector's control panel. Hold the Shift button down while pressing the + or - side of the Volume button .

#### Turning Off the Picture and Sound

You can use the A/V Mute button on the control panel to darken your screen and turn off the sound. This is useful if you want to temporarily re-direct your audience's attention without the distraction of a bright screen.

- To turn off the picture and sound, press the A/V Mute button. The screen goes dark.
- To turn the picture and sound back on, press the button again.

### A/V mute A/V mute A/V mute Resize C Shift

Computer Video

() Power

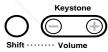

#### note

Merchant.com (800) 281-8860

RCE FOR PROJECTOR LAMPS A Using the Projector 291

You can also have an image, such as a company logo, display on the screen whenever you press the A/V Mute button. See page 51 for instructions.

## Shutting Down the Projector

#### note

caution

flashing orange.

ourDLP.com

To avoid damaging the

projector or lamp, never

unplug the power cord when

the power light is green or

When the projector has not received any input signals for 30 minutes, it automatically turns off the projector lamp and enters "sleep mode." This conserves electricity, cools the projector, and extends the life of the lamp. If you are done using the projector, unplug the power cord. If you want to start projecting again, press the **Power** button. When you've finished using the projector, follow the recommended procedure to shut it down. This extends the life of the lamp and protects the projector from possible overheating.

- If you've connected a computer or laptop and it's displaying only through the projector (the computer's monitor is disconnected or turned off), shut down the computer first; otherwise you may not be able to see your computer's display to shut it down properly.
- 2. To turn off the projector, press the red **Power** button on the projector or remote control. You see a confirmation message. (If you don't want to turn it off, press any other button.)

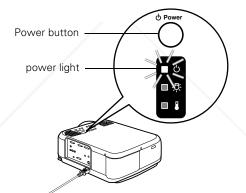

3. Press the **Power** button again. The power light flashes orange for about a minute as the projector cools down. When the projector has cooled, the orange light stays on and the exhaust fan shuts off.

If you want to turn the projector on again, wait until the orange light stops flashing. Then press the **Power** button.

- 4. Replace the lens cap and unplug the power cord.
- 5. If you're using a VCR or other video source, turn it off after you turn off the projector.
- 6. Disconnect all equipment, and store the projector in a protective case.

iscount-Merchant.com (800) 281-8860 THE 30RUGGE GOURCE FOR PROJECTOR LAMPS AND ACCESSORIES

## Using the Remote Control

The remote control lets you access your projector's features from anywhere in the room—up to 30 feet away. You can use it to turn the projector on and off, control the picture and sound, and highlight your presentation by using it as a digital pointer.

If you've connected the mouse cable (as described in Chapter 1 or Appendix A), you can even use the remote control as a wireless mouse to control your computer or click through your slideshow-style presentations.

This chapter covers the following information:

- Installing the batteries
- Turning on the remote control
- Controlling the picture and sound
- Highlighting your presentation
- Using the remote control as a wireless mouse

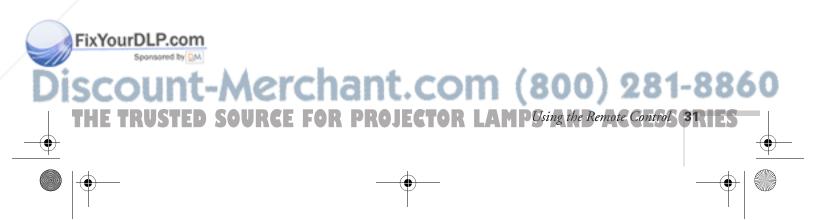

## Installing the Batteries

Follow these steps to install the remote control's batteries:

tab

00

#### caution

When replacing batteries, take the following precautions:

- Don't mix old and new batteries.
- Replace batteries as soon as they run out. If the batteries leak, wipe away battery fluid with a soft cloth. If fluid gets on your hands, wash them immediately.
- Remove batteries if you won't be using the remote control for a long time.

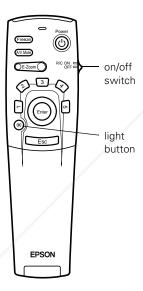

FixYourDLP.com

- 1. Press the tab to release the battery compartment cover.
- 2. Remove the cover and insert the two AA batteries included with the projector as shown.
- 3. Replace the battery compartment cover.

Before you can use the remote control, you need to turn it on as described below.

## Turning On the Remote Control

Make sure the batteries are installed. Then push up the on/off switch on the side of the remote control to turn it on.

If you want to make sure the batteries are good, press the round ight button. The other buttons on the remote should light up temporarily. If they don't, you need to change the batteries as described above.

Turn off the remote control before transporting it or storing it with the projector in a carrying case; this prevents the batteries from discharging if something presses against one of the remote control's buttons.

-Merchant.com (800) 281-8860

Using the Remote Control FOR PROJECTOR LAMPS AND ACCESSORIES

Keep the following in mind when using the remote control:

- Stand within about 30 feet of the projector. You can point the remote control either at the front or back of the projector or at the screen (the projector's front sensor can detect signals bounced off the screen).
- For some functions, you need to use the Enter button like a mouse to navigate on the screen. Press the edge of the button with your thumb—or grasp it between your thumb and finger and tilt it in the direction you want to move.
- To access additional buttons, pull down the cover below the Esc button.

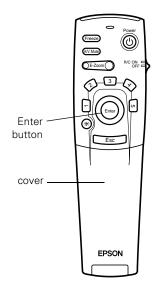

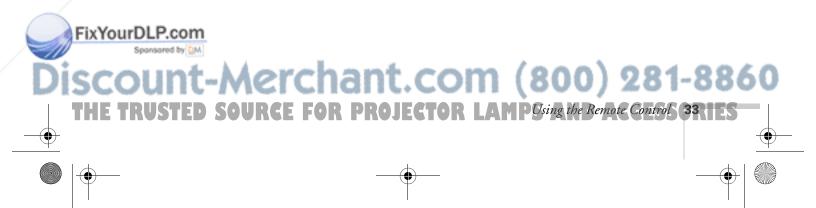

## Controlling the Picture and Sound

You can use the remote control to select your source, adjust the volume, temporarily turn off the picture and sound, freeze the action, zoom in on the picture, or display a picture-in-picture video image. Make sure you have set up your projector and connected your audio or video source as described in Chapter 1 or Appendix A.

## Switching Between Picture Sources

If you've connected your projector to more than one computer and/or video source, you can use the buttons on the remote control (or the control panel) to switch between the different sources.

- Press the Video button to switch between a standard composite video source and an S-Video source.
- Press the Comp1 button to select your first computer.
- Press the Comp2/YCbCr button to select your second computer or a component video source.

After you select a source, the screen goes dark for a moment before the image appears.

## Adjusting the Volume

If you've connected an audio source to the projector, you can adjust the sound that's output through the projector's speakers.

- To increase the volume, press on the right (+) side of the Volume button.
- To reduce the volume, press on the left (-) side of the Volume button.

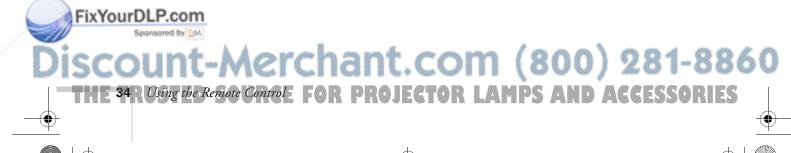

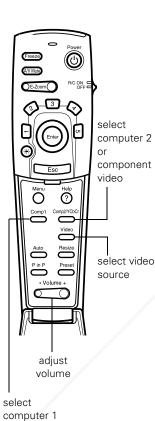

## Turning Off the Picture and Sound

You can use the A/V Mute button on the remote control to darken your screen and turn off the sound. This is useful if you want to temporarily re-direct your audience's attention without the distraction of a bright screen.

- To turn off the picture and sound, press the A/V Mute button. The screen goes dark.
- To turn the image back on, press the button again.

### **Stopping Action**

You can use the remote control to stop the action in your video or computer image.

- Press the Freeze button to stop the action and keep the current image on the screen. The sound will continue.
- Press the Freeze button again to re-start it.

### Zooming Your Image

FixYourDLP.com

You can zoom in on a portion of the image using the E-Zoom button on the remote control.

- 1. Press the right side of the E-Zoom button to zoom in on your image; you can enlarge it up to four times its original size. You can press the button repeatedly (up to 32 times), or press and hold the button to zoom to the size you want.
- 2. Use the Enter button to pan around the screen if necessary.
- 3. Press the left side of the E-Zoom button to zoom out. You can press the button repeatedly, or press and hold it to zoom all the way out. You can also press the **Resize** button to return to the original size.

#### note

You can also have an image, such as a company logo, display on the screen whenever you press the A/V Mute button. See page 51 for instructions.

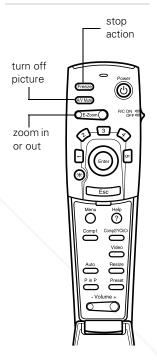

## Discount-Merchant.com (800) 281-8860

THE TRUSTED SOURCE FOR PROJECTOR LAMPOsing the Remote Control 35

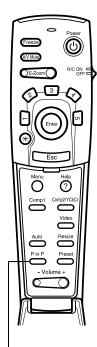

display picture in picture

FixYourDLP.com

## **Displaying Picture-in-Picture Video**

You can open a small video window on your computer image, and view a video at the same time as your computer presentation.

First make sure you have connected your VCR or other video source using an RCA or S-Video cable as described in Chapter 1. (You can't display the picture-in-picture window using component video.) If you're using S-Video, you need to select it in the P in P menu option as described on page 53.

- Press the P in P button on the remote control. The screen may go dark for a moment, and then your video image appears in a small window on the screen. A menu appears in the lower left corner of the screen, describing how to move and resize the image.
- 2. Use the Enter button to reposition the video window on the screen. You can use the E-Zoom button to enlarge or reduce the video window.
- 3. When the window is located and sized the way you want, press the Enter button. The menu disappears, and your video plays on the screen.

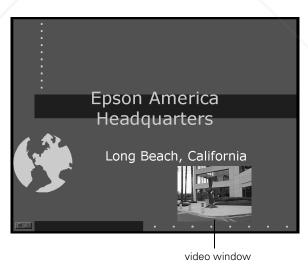

4. When you're finished viewing the picture-in-picture, press the P in P button again. The video window disappears.

com

ant.o

Using the Remote Control FOR PROJECTOR LAMPS AND

(800) 281-8860

ACCESSORIES

## Highlighting Your Presentation

You can highlight areas on the screen using the numbered buttons on the remote control. You can use these "special effects" features to annotate your presentation slides or call attention to your most important points. Five highlighting tools are available:

- Pointer or cursor stamp (button 1)
- Box (button 2)
- Spotlight (button 3)
- Bar (button 4)
- Erase (button 5)

You can customize the highlighting tools through the Effect menu. See page 49 for instructions.

#### Using the Pointer

You can choose from three types of pointers and place them anywhere on your screen.

- To activate the pointer tool, press button 1 on the remote control. A Colored pointer appears in the upper left corner of the screen. To try a different look, press 1 again. Press 1 again to see the third one.
- 2. Use the Enter button to place the pointer wherever you want it.
- 3. To "paste" the pointer on the screen, press down in the center of the Enter button. You can then continue to work with another pointer, moving it around the screen or pasting it wherever you want.

KE FOR PROJECTOR

- 4. To erase the pointers pasted on the screen, press button 5.
- 5. To cancel the pointer feature, press Esc.

FixYourDLP.com

## 

#### note

Using the Remote Control 37

erchant.com (800) 281-8860

You can use the projector's Effect menu to select different pointers. See page 49. note

See page 49.

You can use the projector's

Effect menu to change the color and shape of the box.

## Using Box Highlights

You can draw outline boxes on the screen to highlight areas of your presentation or video.

- To activate the box tool, press button 2 on the remote control. A colored square appears in the upper left corner of the screen. This is the box-drawing tool.
- 2. Use the Enter button to place the square where you want to begin drawing the box.
- 3. Press down in the center of the Enter button. You see a corner mark on the screen; this defines one corner of the box.
- 4. Use the Enter button to drag the square to where you want the opposite corner of the box to be.
- 5. Press down in the center of the Enter button. You see the box outlined on the screen.

You can continue placing boxes on the screen by repeating steps 2 through 5.

- 6. To erase the box(es), press button 5.
- 7. To cancel the box drawing feature, press Esc.

#### Spotlighting Your Image

With the Spotlight tool, you can highlight part of the screen.

1. To activate the spotlight tool, press button **3** on the remote control. A spotlight appears on the image.

You can continue pressing button **3** to switch between three spotlight sizes.

- 2. Use the Enter button to move the spotlight where you want it.
- 3. To remove the spotlight, press Esc.

You can change the default size of the spotlight using the Effect menu; see page 49.

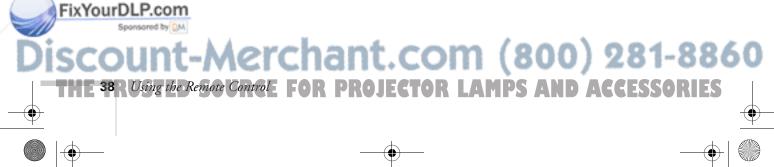

# Transport densing speakmant 3 Transport densing speakmant 3

### Using Horizontal and Vertical Highlights

With the bar tool, you can draw bold horizontal or vertical lines on the screen to underline or highlight your presentation points. You can choose from three types of bars.

- To activate the bar tool, press button 4 on the remote control. A horizontal bar appears across the screen. If you want a vertical bar, press 4 again. If you want to try another horizontal bar, press 4 again.
- 2. Use the Enter button to move the bar up and down the screen (or left and right if you are using the vertical bar).
- 3. To cancel the bar drawing feature, press Esc.

#### note

You can change the color and width of the bars using the Effect menu. See page 49.

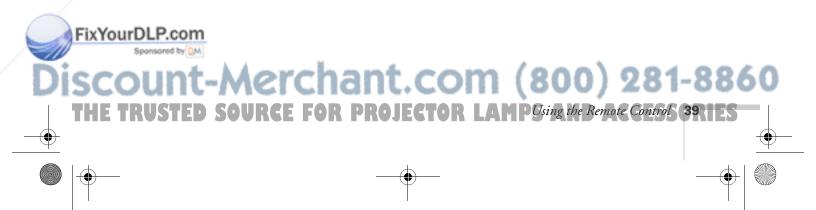

## Using the Remote Control as a Wireless Mouse

When you use the remote control as a wireless mouse, you can control your computer or click through slideshow-style presentations (such as PowerPoint) from up to 30 feet away. This gives you more flexibility, since you won't need to stand near your computer to change slides, for example.

First make sure you have connected the mouse cable between the projector and your computer as described on page 13 (for laptops) or in Appendix A (for other systems). Note that your computer's mouse may be disabled when you connect the projector's mouse cable. If you have a laptop, you won't be able to use an external mouse; however, you may still be able to use the computer's built-in mouse pointer.

- To move the mouse pointer on the screen, aim the remote at the screen and press on the edge of the Enter button with your thumb—or grasp it between your thumb and finger and tilt it in the direction you want to move. This button works like the mouse button on many laptop keyboards.
- To click (or left-click), press down on the center of the Enter button. This changes slides in a PowerPoint presentation when you're in Slide Show mode.
- To right-click, press the Esc button.
- To double-click, press down twice on the Enter button.
- To click and drag, press down on the Enter button and then tilt it in the direction you want to drag.

## FixYourDLP.com Sponsored by DM SCOUNT-Merchant.com (800) 281-8860 HE 40R Using the Remiete Control E FOR PROJECTOR LAMPS AND ACCESSORIES

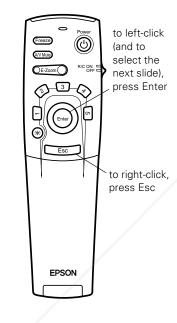

## Fine-tuning the Projector

You can use the projector's on-screen menus to adjust the image, sound, and other features. You can also create your own startup screen, customize the highlighting tools, and find out how long your lamp has been in use. This chapter covers the following information:

- Using the menu system
- Adjusting the image
- Adjusting the sound
- Customizing the highlighting controls
- Creating your own startup screen
- Customizing projector features
- Viewing lamp usage and other information
- Restoring the default settings

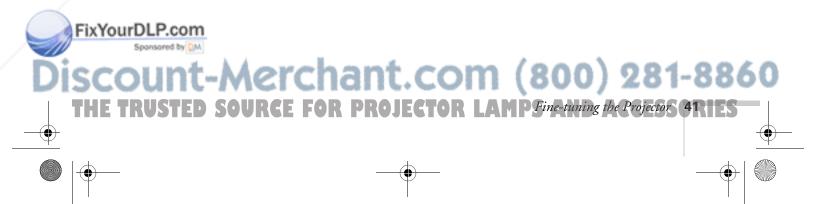

## Using the Projector's Menu System

The eight projector menus let you adjust and customize the projector features from either the control panel or remote control:

- The Video menu controls the look and quality of the projected image. It lets you adjust the image position and fine-tune settings such as Brightness, Sharpness, and Contrast.
- The Audio menu controls the volume level, treble, and bass settings.
- The Effect menu lets you change the cursor speed and modify the highlighting tools available on the remote control.
- The Setting menu allows you to set or adjust features such as the Picture in Picture (P in P) video source, blank screen color, A/V Mute display option, and sleep mode.
- The User's Logo menu lets you capture and store a custom image or logo which you can then use as a startup screen or with the A/V Mute option.
- The Advanced menu lets you specify additional projector settings, including menu language, startup screen, color setting, and rear or ceiling projection.
- The About menu provides information about lamp status and computer or video settings.
- The Reset All menu lets you restore the factory defaults for all the projector settings.

## FixYourDLP.com Sponsored by MA Discount-Merchant.com (800) 281-8860 THE 42R Fine-tuning the Projector E FOR PROJECTOR LAMPS AND ACCESSORIES

### **Changing Menu Settings**

You can use the buttons on the control panel or remote control to access the menus and change settings. Follow these steps:

1. To display the menu screen, press the Menu button on the control panel or the remote control.

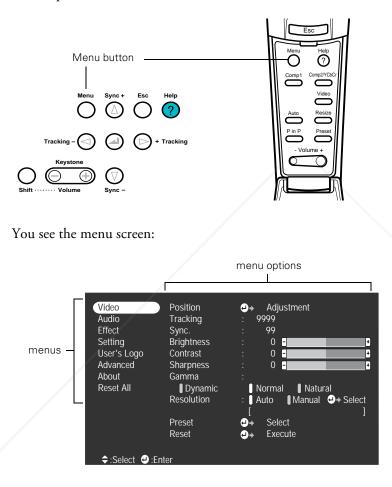

The eight menus are listed on the left, and the options available for the highlighted menu are shown on the right.

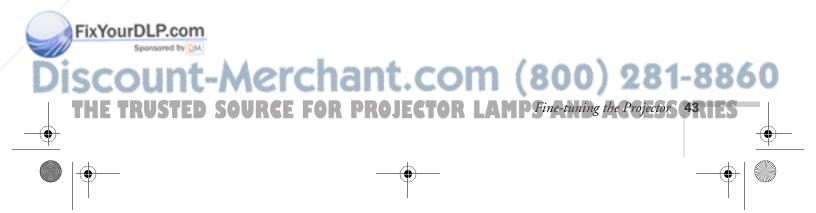

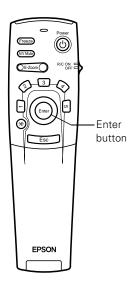

#### note

If you want to go back to the default settings on any menu, select Reset, press Enter, select Yes, and then press Enter.  Press the ▲ up or ▼ down arrows on the control panel, or press up or down on the Enter button on the remote control, to scroll through the menu list.

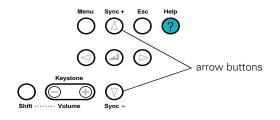

- When the menu you want is highlighted, press the → button (control panel) or the Enter button (remote control) to select it. The highlight moves to the first option for that menu.
- Use the arrow buttons (control panel) or the Enter button (remote control) to scroll through the list of options. (If a computer or video source isn't connected, certain options may be unavailable.)
- Use the arrow buttons (control panel) or the Enter button (remote control) to change the setting for the selected option. Enabled settings are indicated by a green light, while disabled ones are blank.
- 6. Press the **Esc** button to return to the main menu. Your changes are saved automatically.
- 7. Press Esc again (or the Menu button) to exit the menu system.

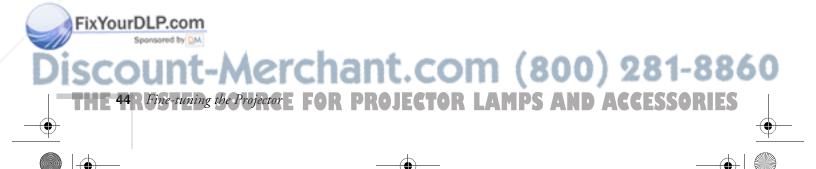

## Adjusting the Image

The Video menu lets you make adjustments to the projected image. The options available in the menu depend on which source is connected to the projector: standard computer video, DVI (digital) computer video, composite or S-Video, or component video.

|                | Deathlan   |                            |
|----------------|------------|----------------------------|
| Video          | Position   | → Adjustment               |
| Audio          | Tracking   | : 9999                     |
| Effect         | Sync.      | : 99                       |
| Setting        | Brightness | : 0                        |
| User's Logo    | Contrast   | : 0                        |
| Advanced       | Sharpness  | : 0                        |
| About          | Gamma      |                            |
| Reset All      | Dynamic    | Normal Natural             |
|                | Resolution | : 🛯 Auto 📲 Manual 🕗 Select |
|                |            |                            |
|                | Preset     | → Select                   |
|                | Reset      | → Execute                  |
|                |            |                            |
| ÷:Select ⊕:Ent | er         |                            |

Video menu for standard computer display

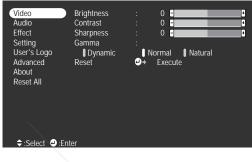

Video menu for DVI computer display

| Video          | Position     | <b>.</b>   | Adjustment         |   |
|----------------|--------------|------------|--------------------|---|
| Audio          | Brightness   |            | 0                  | ÷ |
| Effect         | Contrast     |            | 0 -                | ÷ |
| Setting        | Color        |            | 0 -                | + |
| User's Logo    | Tint         |            | 0 -                | + |
| Advanced       | Sharpness    |            | 0 -                | ÷ |
| About          | Gamma        |            |                    |   |
| Reset All      | Dynamic      | N          | Iormal 🛛 🔒 Natural |   |
|                | Video Signal |            | Select [Auto       |   |
|                | Reset        | <b>.</b> → | Execute            |   |
|                |              |            |                    |   |
|                |              |            |                    |   |
|                |              |            |                    |   |
| ≑:Select 🕘:Ent | ler          |            |                    |   |

Video menu for composite video or S-Video

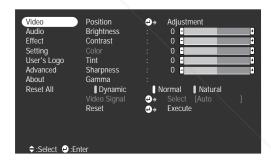

Video menu for component video

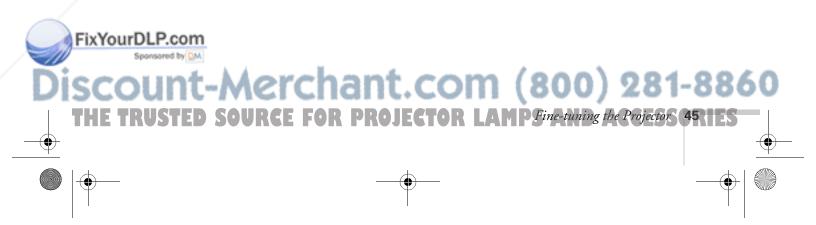

#### note

FixYourDLP.com

If you have repositioned the image or adjusted the sync setting, you can use the Auto button on the remote control to restore the default settings.

### Repositioning the Image

Follow these steps to move the image to a different position:

- 1. Press the Menu button. You see the menu screen.
- 2. Press Enter to select the Video menu.
- 3. Press Enter to select the Position option. You see the following on the right side of the screen:
- 4. Use the arrow buttons (control panel) or the Enter button (remote control) to move the image left, right, up, or down.

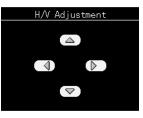

5. When the image is positioned the way you want, press **Esc** to exit the menu system.

## Adjusting Image Appearance

Follow these steps to adjust the appearance of your image:

- 1. Press the Menu button. You see the menu screen.
- 2. Press Enter to select the Video menu.
- 3. Use the arrow buttons (control panel) or the Enter button (remote control) to set one of the following options:
  - Brightness
     Lightens or darkens the overall image.
  - Contrast Adjusts the difference between light and dark areas.
  - Tracking (computer images only) Removes unwanted vertical lines from a computer image by matching the projector's internal clock to the computer display signal.
  - Sync (computer images only) Corrects fuzziness by synchronizing the projector with the tracking signal sent from the computer.

Color (composite video or S-Video only)

Adjusts the color depth or intensity of the image.

- Tint (video only)
   Adjusts the balance of green to magenta in the image.
- Sharpness Adjusts the sharpness of the image.

#### Gamma

Choose Dynamic for computer images with bright colors (such as charts or graphs), or Natural to enhance video images.

#### Resolution (computer images only)

Leave this setting at Auto to allow the projector to detect the video signal automatically. If the projector is unable to sync up with the computer, select Manual and choose one of the settings.

#### Video Signal

Leave this setting at Auto unless you are using a 60-hertz PAL system (select PAL60).

4. When the image is set correctly, press **Esc**. Your settings are automatically saved.

### Saving and Recalling Computer Settings

When you are projecting from a computer source, you can save and recall settings (resolution, tracking, sync signal, and position) in up to five different combinations. This is useful if you use more than one computer with the projector; you can save the settings for each one and recall them when necessary. Follow these steps to save the projector's current settings:

- 1. Press the Menu button to display the Main menu.
- 2. Press Enter to select the Video menu.

FixYourDLP.com

 Use the down arrow (control panel) or Enter button (remote control) to move down to the Preset option and press Enter. You see the Preset Selection menu with the current resolution setting displayed.

Discount-Merchant.com (800) 281-8860 THE TRUSTED SOURCE FOR PROJECTOR LAMPFine-tuning the Projectors OFFIES

- 4. Use the down arrow (control panel) or Enter button (remote control) to select the number to which you want to assign the current settings.
- 5. Press Enter. When you see the "Overwrite?" prompt, select Yes and press Enter.
- 6. Press Esc to exit the menu system.

When you want to use a saved setting, press the **Preset** button on the remote control. You see the setting number displayed in yellow at the top right of the screen.

To select another number, press the **Preset** button again until the setting number you want is displayed. The projector resets itself according to the selected setting.

## Adjusting the Sound

You can use the Audio menu to adjust the sound volume or treble/bass balance.

- 1. Press the Menu button. You see the menu screen.
- 2. Press the down arrow (control panel) or press down on the Enter button (remote control) to highlight Audio. You see the following:

| Video                                                    | Volume |   | 0 -     | + |
|----------------------------------------------------------|--------|---|---------|---|
| Audio                                                    | Treble |   | 0 -     | ł |
| Effect                                                   | Bass   |   | 0 -     | + |
| Setting<br>User's Logo<br>Advanced<br>About<br>Reset All | Reset  | • | Execute |   |
| ⇒:Select e:En                                            | ter    |   |         |   |

com (800) 281-8860

ACCESSORIES

AMPS AND

FixYourDLP.com

3. Press Enter to select the Audio menu.

- 4. Use the arrow buttons (control panel) or the Enter button (remote control) to set the following options:
  - Volume
  - Treble
  - Bass
- 5. When you're finished adjusting the sound, press Esc or Menu.

## Customizing the Highlighting Tools

The highlighting tools let you add pointers and other types of annotations to your image, as described on pages 37 to 39. You can use the Effect menu to customize these tools and set the cursor speed for highlighting. The **Reset** option lets you return all the highlighting tools to their default settings.

- 1. Press the Menu button. You see the main menu.
- 2. Use the down arrow button (control panel) or the Enter button (remote control) to highlight Effect. You see the Effect menu:

| Effect         3 Spotlight           Setting         4 Bar           User's Logo         Cursor Speed | () +<br>() +<br>() +<br>() ↓<br>() ↓<br>() ↓<br>() ↓ | Setting<br>Setting<br>■ M ■ H<br>Execute |  |
|----------------------------------------------------------------------------------------------------|------------------------------------------------------|------------------------------------------|--|
|                                                                                                    |                                                      |                                          |  |

3. Press Enter to select the Effect menu.

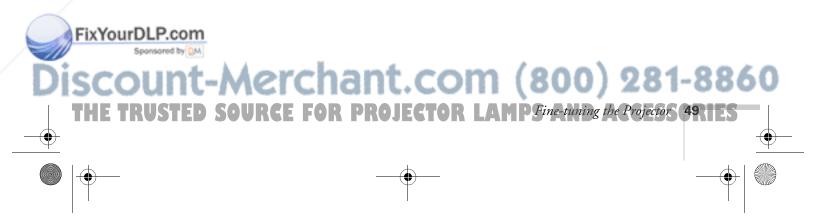

4. Use the arrow buttons (control panel) or the Enter button to customize:

#### Cursor/Stamp

Lets you define the shape and size for three different pointers. For some pointers, you can also define the color and length.

#### Box

Lets you define the box color and choose from a solid or outline box, with rounded or square corners.

Spotlight

Lets you choose a large, medium, or small spotlight.

Bar

Lets you define three different bars. For each one, you can set the color and width, and choose between vertical and horizontal.

5. When you're finished customizing the highlighting tools, press **Esc**. Your selections are saved.

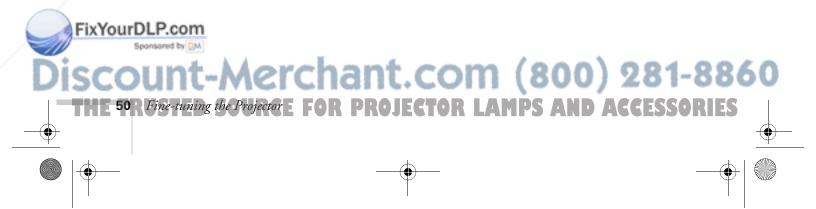

## Creating Your Own Startup Screen

You can transfer any image from your computer or video source to the projector, and then use it as your startup screen. You can also use it as the screen displayed when the projector is not receiving a signal or when you press the A/V Mute button. The image can be a company logo, slogan, photograph, or any other image you want to use.

### Capturing the Image

Start by displaying the image you want to use. It can be an image from either a computer or video source such as a DVD player or digital camera. Then follow these steps to capture the image and transfer it to the projector:

- Press the Menu button on the control panel or remote control. You see the menu screen.
- Press the down arrow (control panel) or press down on the Enter button (remote control) to highlight the User's Logo menu, then press Enter.

| Video<br>Audio<br>Effect<br>Setting |  |
|-------------------------------------|--|
| User's Logo                         |  |
| Advanced<br>About<br>Reset All      |  |
| 🚳 :Return 🕑 :Execute                |  |

- 3. When you see the screen shown at right, select Yes and press Enter. A selection box displays over the image.
- Use the arrow buttons on the control panel or the Enter button on the remote control to select the area of the image you want to use. Then press Enter.

  FixYourDLP.com

5....When you see the message "Do you use this image?" select Yes

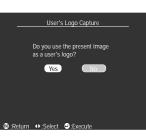

## count-merchant.com (800) 281-8860

THE TRUSTED SOURCE FOR PROJECTOR LAMP Fine-tuning the Projector 51

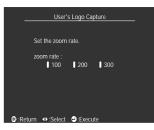

You see the screen shown at the left.

- 6. Use the arrow buttons on the control panel or the Enter button on the remote control to select a zoom rate (display size), and then press Enter.
- 7. When the message "Do you save the user's logo?" appears, select Yes and press Enter.

Saving the logo may take a few moments. Do not use your projector or video source (computer, DVD player, etc.) while the logo is being saved.

8. When you see the message "Saving the user's logo is completed," press Esc to return to the menu screen.

### Choosing When to Display the Image

#### note

FixYourDLP.com

You can also set up your image as the startup screen using the Advanced menu; see page 54. After your image is saved, you can set it up as the no-signal message and/or the screen that's displayed when you press the A/V Mute button.

- 1. Press the Menu button to display the menu screen (if not already displayed).
- 2. Press the down arrow (control panel) or press down on the Enter button (remote control) to highlight the Setting menu.
- 3. Press the Enter button to select the Setting menu.
- Press the down arrow (control panel) or press down on the Enter button (remote control) to highlight either No-Signal Msg. or A/V Mute, depending on when you want the image to display.
- 5. Press the right arrow or use the Enter button to select Logo. This sets your image as the screen to be displayed.

erchant.com (800) 281-8860

6. When you're finished, press **Esc** to exit the menu system.

PROJECTOR LAMPS

## Customizing Projector Features

You can use the Setting menu to disable the projector's sleep mode, adjust the image shape, and customize several other features.

- 1. Press the Menu button.
- 2. Use the arrow keys (control panel) or the Enter button (remote control) to highlight Setting. You see the options and their settings on the right side:

| Video Keystone : 0<br>Audio P in P : Composite<br>Effect No-Signal Msg. : OFF Black ■ E<br>Setting Prompt : ON OFF<br>User's Logo AV Mute : Black ■ Blue ■ L<br>Advanced BNC : RGB ¥CbCr ■<br>About Sleep Mode : ON OFF<br>Reset All Reset → Execute | Logo |
|----------------------------------------------------------------------------------------------------|------|
|----------------------------------------------------------------------------------------------------|------|

- 3. Press Enter to select the Setting menu.
- 4. Use the arrow buttons (control panel) or the Enter button (remote control) to set the following options:
  - Keystone

Corrects the shape of an image that's no longer square after raising the projector.

P in P

Selects the source used by the picture-in-picture display (standard composite video or S-Video).

No-Signal Msg.

Selects a screen color or image to display when the projector is not receiving a signal. The logo setting displays an image that you have transferred to the projector (see page 51).

## FixYourDLP.comompt

Turns off the identifying text that appears briefly when you

## switch picture sources. (It's best to leave this on.) (800) 281-8860

THE TRUSTED SOURCE FOR PROJECTOR LAMP Fine-tuning the Projectors 5311E

A/V Mute

Selects the screen color or image to display when you press the A/V Mute button. The logo setting displays an image that you have transferred to the projector (see page 51).

BNC

Specifies the format for input to the Computer 2/ Component Video port. If the source is a computer, select RGB. If the source is a video device, select YCbCr or YPbPr.

Sleep mode

When sleep mode is on, the projector turns off the lamp if it has not received any input signals for 30 minutes. Turn sleep mode off if you want the lamp to remain on all the time.

5. When you're finished, press Esc.

## Setting Advanced Features

You can use the Advanced menu to configure the projector for rear projection or ceiling mounting, and adjust several other features.

- 1. Press the Menu button.
- 2. Use the arrow keys (control panel) or the Enter button (remote control) to highlight Advanced. You see the features and their settings on the right side:

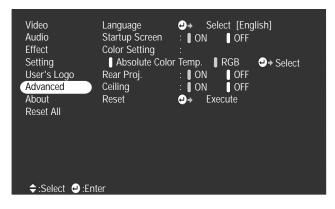

chant.com (800) 281-8860

**PROJECTOR LAMPS AND ACCESSORIES** 

FixYourDLP.com

Fine-tuning the Projector

3. Press Enter to select the Advanced menu.

- 4. Use the arrow buttons (control panel) or the Enter button (remote control) to set the following options:
  - Language Select from 9 languages to be used for the projector menus.
  - Startup Screen

Turn on to display your captured image or logo whenever the projector starts. (See page 51 for more information.)

Color Setting

Adjusts the color temperature of the projected image. Select Absolute Color Temp. to set a temperature between 5000 and 10000 K. Select RGB to adjust individual red, green, and blue values, as shown.

- Rear Proj.
   Turn on to project from behind onto a transparent screen.
- Ceiling Turn on when the projector is mounted upside-down from the ceiling.
- 5. When you're finished, press Esc.

## Viewing Lamp Usage and Other Information

Use the About menu to view information about the display settings of your computer and the number of hours the lamp has been used.

- 1. Press the Menu button. You see the main menu.
- 2. Use the arrow buttons (control panel) or the Enter button (remote control) to select About.

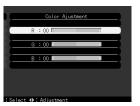

## Sponsored by DM

SCOUNT-Merchant.com (800) 281-8860 THE TRUSTED SOURCE FOR PROJECTOR LAMPFine-tuning the Projectors (55) 15

#### note

If you access the About menu when the projector display is set to video, you see only the lamp life and the video signal setting. You see the lamp usage hours and computer display settings on the right:

| Video<br>Audio<br>Effect<br>Setting<br>User's Logo<br>Advanced<br>About<br>Reset All | Lamp ON Time<br>Video Source<br>Frequency<br>Sync Polarity<br>Sync Mode<br>Resolution<br>Refresh Rate | : 9999 H<br>: Computer<br>: H 999. 99 KHz<br>: V 999. 99 Hz<br>: H Positive<br>: V Negative<br>: Sync On Green<br>: 9999x9999<br>: 999. 9 Hz |
|--------------------------------------------------------------------------------------|----------------------------------------------------------------------------------------------------|----------------------------------------------------------------------------------------------------|
| ¢:Select ఆ):Ei                                                                       | nter                                                                                                  |                                                                                                    |

#### note

FixYourDLP.com

Fine-tuning the Projector

The lamp usage timer doesn't register until you've used the lamp for at least 10 hours.

The life span of the lamp is about 1500 hours. If the number shown is close to 1500, make sure you have a spare lamp handy.

3. When you're finished, press Esc.

## Restoring the Default Settings

The Reset All option lets you return all the projector settings to their default values.

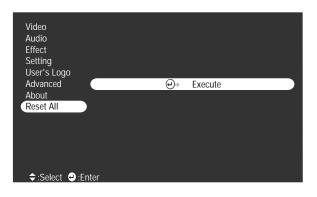

Select **Reset All** and press the **Enter** button on the control panel or remote control to display the confirmation screen. Select **Yes** to reset all the default settings or **No** to cancel.

ECTOR LAMPS

chant.com (800) 281-8860

ACCESSORIES

## Maintaining and Transporting the Projector

Your projector needs little maintenance. All you need to do on a regular basis is keep the lens clean. Any dirt or smears on the lens may show up on your projected image.

#### warning

FixYourDLP.com

Before you clean any part of the projector, turn it off and unplug the power cord. Never open any cover on the projector, except the lamp and filter covers. Dangerous electrical voltages in the projector can injure you severely. Do not try to service this product yourself, except as specifically explained in this User's Guide. Refer all other servicing to qualified service personnel. You also need to periodically clean the air filter on the bottom of the projector. A clogged air filter can block ventilation needed to cool the projector and keep it from overheating.

The only parts you should replace are the lamp and air filter. If any other part needs replacing, contact your dealer or a qualified service person.

erchant.com (800) 281-8860

FOR PROJEC Maintaining and Transporting the Projector 57

This chapter covers the following:

- Cleaning the lens
- Cleaning the projector case
- Cleaning and replacing the air filter
- Replacing the lamp
- Transporting the projector

## Cleaning the Lens

Clean the lens whenever you notice dirt or dust on the surface.

- Use a canister of compressed air to remove dust.
- To remove dirt or smears on the lens, use lens-cleaning paper. If necessary, moisten a soft cloth with lens cleaner and gently wipe the lens surface.

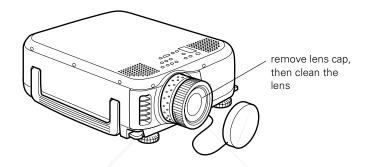

## Cleaning the Projector Case

Before you clean the case, first turn off the projector and unplug the power cord.

- To remove dirt or dust, wipe the case with a soft, dry, lint-free cloth.
- To remove stubborn dirt or stains, moisten a soft cloth with water and a neutral detergent. Then wipe the case.
- Do not use alcohol, benzene, thinner, or other chemical detergents. These can damage the case.

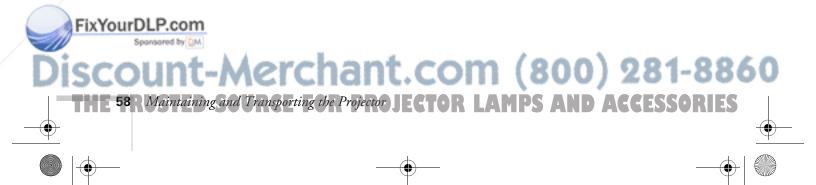

## Cleaning and Replacing the Air Filter

Clean the air filter at the bottom of the projector after every 100 hours of use. If it is not cleaned periodically, it can become clogged with dust, preventing proper ventilation. This can cause overheating and damage the projector. To clean the air filter, follow these steps:

- 1. Turn off the projector, allow it to cool down, and unplug the power cord.
- 2. Turn the projector on its side so that the handle is on top and you can access the filter easily.
- 3. To clean the filter, EPSON recommends using a small vacuum cleaner designed for computers and other office equipment. If you don't have one, gently clean the filter using a very soft brush (such as an artist's camel-hair brush).

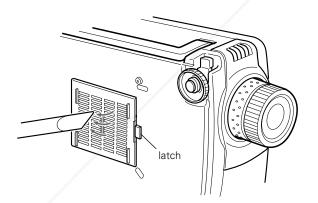

4. If the dirt is difficult to remove or if the filter is torn, replace it. Contact your dealer or call EPSON at (800) 873-7766 in the United States and Canada to obtain a new one.

FixYourDLP.com

Before removing the filter, make sure the projector is on its side as shown (not upside down) to prevent dust from falling inside. Then release the latch to remove the filter.

#### note

When you get a replacement lamp for your projector, a new air filter is included. You should replace the filter when you replace the lamp.

## iscount-Merchant.com (800) 281-8860

HE TRUSTED SOURCE FOR PROJEC Maintaining and Transporting the Projector 59

5. To install the new filter, first insert its tabs as shown, then press on the latch until it clicks in place.

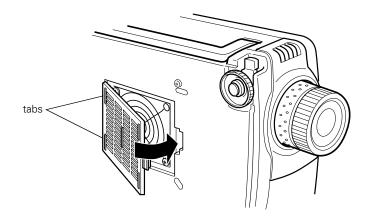

## Replacing the Lamp

The projection lamp typically lasts for about 1500 hours of use. It is time to replace the lamp when:

- The projection image gets darker or starts to deteriorate.
- The lamp warning light  $\dot{\Box}$  is flashing red or orange.
- The message LAMP REPLACE appears on the screen when the projector lamp comes on (after about 1400 hours of use). To maintain projector brightness and image quality, replace the lamp as soon as possible.

Contact your dealer or call EPSON at (800) 873-7766 in the United States and Canada for a replacement lamp. Request part number ELPLP12.

## -Merchant.com (800) 281-8860

ECTOR LAMPS AND ACCESSORIES Maintaining and Transporting the Projector

note

FixYourDLP.com

You can check to see how many hours the lamp has been used. See page 55.

Follow these steps to replace the lamp:

1. Turn off the projector and unplug the power cord.

When the screw is loose, slide off the lamp cover.

- 2. Allow the projector to cool down for at least an hour (if it has been on).
- 3. Use a screwdriver to loosen the retaining screw on the lamp cover. (You can't remove the screw from the cover.)

#### warning

Let the lamp cool before replacing it. If the lamp breaks, handle the shards carefully to avoid injury.

- 4. Use a screwdriver to loosen the two screws holding the lamp in place. (You can't remove these screws.)
- 5. Lift up the wire handle, as shown, and pull the lamp straight out.

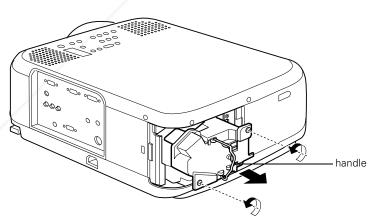

erchant.com (800) 281-8860

RCE FOR PROJEC Maintaining and Transporting the Projector 61

FixYourDLP.com

#### caution

Do not touch the glass portion of the lamp assembly. Touching the glass could result in premature lamp failure. 6. Insert the new lamp as shown.

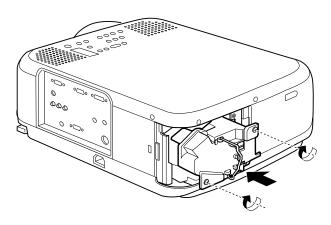

- 7. Make sure the lamp is fully seated, then tighten its screws.
- 8. Replace the lamp cover and tighten its screw securely. (The projector won't come on if the lamp cover is loose.)
- 9. Reset the lamp timer as described in the following section.

#### Resetting the Lamp Timer

After installing a new lamp, you need to reset the timer so the projector can keep track of how many hours it has been used. Follow these steps:

- 1. Plug in the projector and turn it on (see page 22).
- 2. After the projection lamp comes on, press the Help button and hold it down for at least 5 seconds.

You see the Help menu, and then the following message:

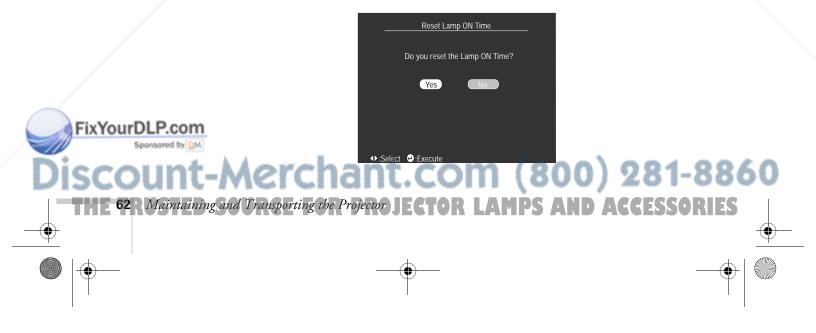

- 3. Use the left arrow button (control panel) or press left on the Enter button (remote control) to select Yes.
- 4. Press Enter to reset the timer.

FixYourDLP.com

## Transporting the Projector

The projector contains many glass and precision parts. If you need to transport it, please follow these packing guidelines to prevent damage to the projector:

- When shipping the projector for repairs, use the original packaging material if possible. If you do not have the original packaging, use equivalent materials, placing plenty of cushioning around the projector.
- When transporting the projector for business use, first put it in a hard-shell carrying case (such as an optional EPSON case), then pack it in a firm box, using cushioning around the case.
- When hand-carrying the projector, store it in a carrying case, such as one of the optional cases offered by EPSON.

If you want to store the remote control inside the projector's carrying case, be sure to turn it off using the switch on its side. This prevents the batteries from discharging if something inside the case presses against one of the remote control's buttons.

#### note

EPSON shall not be liable for any damages incurred during transportation.

## iscount-Merchant.com (800) 281-8860

HE TRUSTED SOURCE FOR PROJEC Maintaining and Transporting the Projector 63

5600 and 7600.book Page 64 Thursday, December 14, 2000 2:46 PM

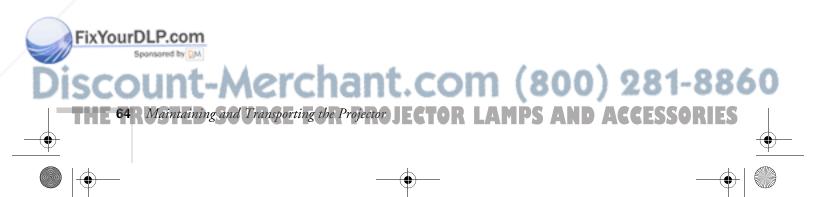

## Solving Problems

T his chapter helps you solve problems with your projector, and tells you how to contact technical support for problems you can't solve yourself. This chapter explains the following:

- Using the projector's on-screen help system
- What to do when the projector's status lights flash
- Solving problems with the image or sound
- Solving problems with the remote control
- Contacting technical support

#### warning

Except as specifically explained in this User's Guide, do not attempt to service this product yourself.

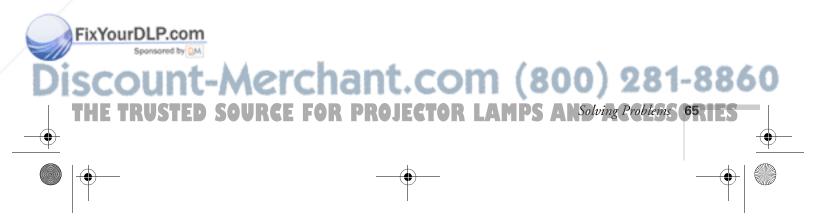

# Using On-Screen Help

If you see a **No Signal** message or your audio isn't working, you can get help by pressing the blue ? **Help** button on top of the projector or under the cover on the remote control. The following choices are available:

- Help for the image Tells you what to do if you see a No Signal message
- Help for the sound Tells you what to do when your audio isn't working
- Language selection
   Lets you display the help information and projector menus in any of nine different languages

Follow these steps to get help:

- 1. Press the blue ? Help button. You see the help menu.
- Use the ▲ up or ▼ down arrow buttons on the control panel (or move the Enter button up or down on the remote control) to highlight one of the options. Then press the ← or Enter button to select it.
- Press the ← or Enter button again to view the solutions. (Press Esc if you need to back up.)
- 4. Press the down arrow button on the control panel (or press down on the Enter button on the remote control) to display additional text.
- 5. To exit the Help system, press the blue ? Help button.

If none of the suggestions solves your problem, see additional solutions to problems in the following sections.

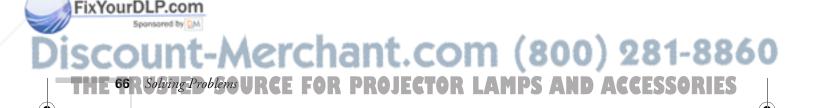

#### caution

Don't hold the ? Help button for more than 5 seconds, or the projector will enter the mode for resetting the lamp timer.

FixYour

# What To Do When the Lights Flash

The lights on top of the projector indicate the projector's status and let you know when a problem occurs.

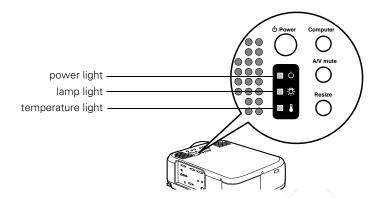

If the projector is not working correctly, first turn it off and unplug it. Then plug the power cord back in and turn on the projector. If this does not solve the problem, check the status lights on top of the projector and try the solutions recommended below.

| Light          | Status           | Description                                                                                                    |
|----------------|------------------|----------------------------------------------------------------------------------------------------|
| ወ              | does not come on | Make sure the power cord is securely connected both at the power outlet and the projector.                                                                                                    |
| ወ              | green            | The projector is operating normally.                                                                                                    |
| ወ              | flashing green   | The projector is warming up. Wait for the image to appear.                                                                                                    |
| Φ              | orange           | The projector is in sleep mode. You can unplug it to turn it off or press the <b>Power</b> button to turn it on.                                                                                                    |
| Φ              | flashing orange  | The lamp is cooling down. Don't unplug the projector until the light<br>stops flashing and remains orange. If you want to turn the projector<br>back on, wait until the light stops flashing and press the <b>Power</b><br>button. |
| ወ              | flashing red     | Power is cut off because of an internal problem. Remove the power cord and contact EPSON for help; see page 75.                                                                                                    |
| - <u>ˈ</u> Ŏᢩ- | flashing orange  | The lamp is almost burned out. This is a good time to replace it. See page 60 for instructions.                                                                                                    |
| .P.com         | flashing red     | The lamp is burned out. Replace it as described on page 60. If you have just replaced the lamp, make sure its cover is fastened securely.                                                                                          |

SCOUNT-Merchant.com (800) 281-8860 THE TRUSTED SOURCE FOR PROJECTOR LAMPS ANSIVING POLICIES [] 5600 and 7600.book Page 68 Thursday, December 14, 2000 2:46 PM

FixYourDLP.com

| Light | Status          | Description                                                                                                    |
|-------|-----------------|----------------------------------------------------------------------------------------------------|
|       | flashing orange | The projector is getting too hot. Turn it off and let it cool. Make sure<br>the temperature surrounding the projector does not exceed 104 °F<br>and there is plenty of space around and under the projector for<br>ventilation. You should also check the air filter; if necessary, clean or<br>replace it as described on page 59.                                                                                          |
| •     | red             | The projector has overheated and turned itself off. Let it cool for a few minutes, then turn it back on. Make sure there is plenty of space around and under the projector for ventilation. If necessary, clean or replace the air filter as described on page 59. If the projector continues to overheat, the problem may be caused by damage to the cooling fan or internal circuits. Contact EPSON for help; see page 75. |
|       | flashing red    | There is a problem with the cooling fan or temperature sensor. Turn off the projector and unplug it. Contact EPSON for help; see page 75.                                                                                                    |

## Solving Problems with the Image or Sound

#### No image appears on the screen.

- Check that the power light is green, not flashing, and the lens cover is off.
- The projector may be in sleep mode. If the power light is orange, press the **Power** button to turn the projector on.
- If the power was switched off and then on again, the projector may still be cooling down. Wait until the power light stops flashing and remains orange; then press the Power button again.
- Make sure the Brightness setting on the Video menu is correct. See page 45 for more information. Try selecting the Reset All setting to return all setup menus to their default values.
- Press the A/V Mute button to make sure the picture has not been turned off temporarily.

'chant.com (800) 281-8860

ACCESSORIES

The attached computer may be in sleep mode or displaying a black screen saver. Try pressing a key on the computer.

**PROJECTOR LAMPS AND** 

# You see a blue screen with the message No Signal displayed.

- Make sure the cables are connected correctly, as described in Chapter 1 or Appendix A.
- Try restarting your computer.
- If you've connected more than one computer and/or video source, you may need to press the Computer or Video button (on the control panel) or the Comp1, Comp2/YCbCr, or Video button (on the remote control) to select the correct source. Allow a few seconds for the projector to sync up after pressing the button.
- Make sure the Computer 1 selector switch on the projector's interface panel is set to Analog (for standard computer video) or Digital (for a computer using DVI video). See page 12.

#### If you're using a PC laptop:

- Hold down the Fn key and press the function key that lets you display on an external monitor. It's often labelled with an icon such as <a>[-]</a> or it may be labelled CRT/LCD. Check your laptop's manual or online help for details. On most systems, the <a>[-]</a> key lets you toggle between the LCD screen and the projector, or to display on both at the same time. Allow a few seconds for the projector to sync up after pressing it.
- Depending on your computer's video card, you might need to use the Display utility in the Control Panel to make sure that both the LCD screen and external monitor port are enabled. See your computer's documentation or online help for details.

#### If you're using a PowerBook:

- 1. From the Apple menu, select Control Panels, then click Monitors and Sound.
- 2. Click the Arrange icon.
- 3. Drag one monitor icon on top of the other. This lets you display on the projector screen as well as the LCD screen.

FixYourDLP.4 off the Arrange option isn't available, click the Monitor icon.

5. Select one of the listed Simulscan resolutions. (It may take a

#### moment for the projector to sync up.) COUNT (800) 281-8860 E TRUSTED SOURCE FOR PROJECTOR LAMPS ANSolving Problems (69) FS

#### The message Not Supported is displayed.

- If you've connected a second computer or you're using component video, make sure the BNC option in the Setting menu is correct. See page 54.
- Make sure your computer's resolution doesn't exceed UXGA (1600 × 1200), and the frequency is supported by the projector (see page 97). If necessary, change your computer's resolution setting as described below.

#### Only part of the computer image is displayed.

- Press the **Resize** button on the control panel or remote control.
- Make sure the image Position setting is correct on the Video menu. See page 46 for more information.
- If you've connected a second computer, make sure the BNC option in the Setting menu is set to RGB. See page 54.
- Make sure your computer's resolution setting is correct. Ideally, it should be 1024 × 768 (for the PowerLite 7600p) or 800 × 600 (for the PowerLite 5600p) to match the projector's native resolution. If this option isn't available, select one of the other compatible video formats listed on page 97.
  - Windows:

Right-click the desktop, select **Properties**, click the **Settings** tab, and use the dialog box to select a different resolution.

Macintosh:

FixYourDLP.com

On the Apple menu, choose **Control Panels**, then click **Monitors and Sound**. Select a different resolution.

erchant.com (800) 281-8860

CE FOR PROJECTOR LAMPS AND ACCESSORIES

You also may need to modify existing presentation files if you created them for a different resolution. See your software documentation for specific information.

#### The image isn't square, but trapezoid-shaped.

- Make sure the projector isn't placed off to one side of the screen, at an angle. Place the projector directly in front of the center of the screen, facing the screen squarely.
- If you've tilted the projector upward by extending the legs, the image will be broader at the top. Hold down the + or side of the Keystone button on top of the projector until the image is square.

#### The image contains static or noise.

- If you've connected a second computer or you're using component video, make sure the BNC option in the Setting menu is correct. See page 54.
- If you're using a computer cable longer than 6 feet, the image quality may be reduced.
- Keep your computer and video cables separated from the power cord as much as possible to prevent interference.
- The video signal may be split between the computer and the projector. If you notice a decline in the projected image quality when the image is displayed simultaneously on your laptop computer and the projector, turn off the laptop's LCD display.

#### The image is blurry.

- There may be dirt or smears on the lens. Clean the lens as described on page 58.
- Adjust the focus using the focus ring.
- Adjust the Sharpness setting in the Video menu (see page 46). If you're projecting from a computer, you may also need to adjust the Tracking and Sync as described in the next section. If you don't like the new settings, you can always select Reset to return to the factory default settings.

#### FixYourDLP.com

# Discount-Merchant.com (800) 281-8860 THE TRUSTED SOURCE FOR PROJECTOR LAMPS ANSWING PROLEMS ORIES

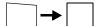

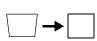

#### note

FixYourDLP.com

The tracking and sync settings match the projector's internal clock to the computer's display signal. If you use the projector with different computers, you can save the projector's settings for each computer and recall them whenever needed using the Preset option. See page 47.

#### You see vertical stripes or the image still looks blurry after trying the solutions in the previous section.

- If you're projecting from a computer and displaying an image that contains a lot of fine detail (such as the body of a letter), you may notice one or more vertical stripes or bands, or some of the characters may look heavy or blurred. Press Auto on the remote control or the ← Enter button on the control panel. This resets the projector's tracking and sync settings.
- If further adjustment is needed, you can fine-tune the Tracking and Sync settings manually using the buttons on the control panel (or using the Video menu as described on page 46):
  - Fill the screen with an image containing fine detail when making these adjustments. For example, in Windows you can click Start, Settings, and Control Panel, then double-click Display; select a pattern to appear as your desktop background. If this option isn't available, try projecting black text on a white background (such as a letter).
  - 2. Press the Tracking and Tracking + buttons to eliminate vertical stripes.

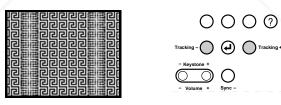

(If you don't see any changes on screen while pressing the buttons, select **Reset All** in the projector's menu system as described on page 56; then repeat the tracking adjustment.)

3. Press the Sync – and Sync + buttons to increase the sharpness of the image.

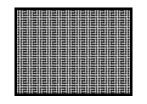

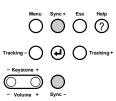

iscount-Merchant.com (800) 281-8860

#### The colors of the image are not right.

- The color balance may be incorrect. If you're displaying a computer image, use the Gamma option in the projector's Video menu to adjust the balance of red, green, and blue. If you're displaying video, adjust the Color, Tint, and Gamma settings on the Video menu. Also try adjusting the Color Setting option in the Advanced menu.
- Check your computer display settings to correct the color balance.

#### There is no sound.

- Try turning up the volume. Hold down the Shift button and press the right side of the Volume button (control panel) or press the right side of the Volume button (remote control).
- If you're using a VCR or other video source, make sure the volume is not turned all the way down or muted. Also, make sure the cables are connected correctly, as described in Chapter 1.
- If your presentation includes computer audio, make sure the volume control on your computer is not turned all the way down or muted. Make sure the audio cable is securely connected to both the projector and your computer's () headphone jack or ()) audio out jack. See page 14 (for laptops) or Appendix A (for other systems).
- Make sure the Windows volume controls on your computer are not turned all the way down or set to Mute. You may be able to check this by right-clicking the sound icon on your Windows desktop.
- / Make sure the A/V Mute button is not enabled.
- The wrong source may be selected. Press the Computer or Video button on the control panel—or the Comp1, Comp2/YCbCr, or Video button on the remote control—to select the proper source. Allow a few seconds for the projector to sync up after pressing the button.

Merchant.com (800) 281-8860

RCE FOR PROJECTOR LAMPS ANSolving Problems (731

#### FixYourDLP.com

#### note

Because of the different technologies used, your projected image may not exactly match the colors on your laptop or computer monitor.

### Solving Problems with the Remote Control

#### The projector doesn't respond to remote control commands.

- Make sure the remote control is turned on.
- Make sure you are within 30 feet of the projector, and within range of the projector's front or back sensor (approximately 30° to left or right and 15° above or below).
- The remote control batteries may not be installed correctly or may be low on power. To test the batteries, press the ☆ light button. The other buttons on the remote should light up temporarily. If they don't, you need to change the batteries as described on page 32.
- Dim the room lights and turn off any fluorescent lights. Make sure the projector is not in direct sunlight. Strong lighting, especially fluorescent lights, may affect the projector's infrared receivers.
- Turn off any nearby equipment that emits infrared energy, such as a radiant room heater.

# You can't control the mouse pointer with the remote control.

Make sure the mouse cable is securely connected to both your computer's mouse port or USB port and the projector's mouse port. For details, see page 13 (for laptops) or Appendix A (for other systems).

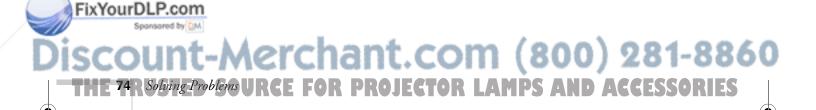

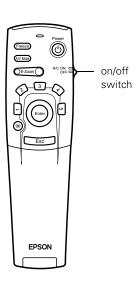

# Where To Get Help

EPSON provides technical assistance through electronic support services and automated telephone services 24 hours a day, as listed in the following table.

Electronic support and automated telephone services

| Service                             | Access                                                                                                    |
|-------------------------------------|----------------------------------------------------------------------------------------------------|
| World Wide Web<br>Technical Support | From the Internet, you can reach EPSON's product support page at <b>http://support.epson.com</b> . After selecting your product, you can view frequently asked questions and answers, download product documentation, and receive technical advice through e-mail. |
| Automated Telephone<br>Services     | A variety of automated help services are available 24 hours a day, seven days a week. To use these services, you must have a touch tone telephone and call <b>(800) 922-8911</b> .                                                                                 |
| Presenters Online                   | Access tips, templates, and training for developing successful presentations at <b>http://www.presentersonline.com</b>                                                                                                    |

Aerchant.com (800) 281-8860

RCE FOR PROJECTOR LAMPS ANSolving Problems 75

#### **Telephone Support Services**

To use the EPSON PrivateLine Support service, call (800) 637-7661 and enter the PIN on the EPSON PrivateLine Support card included in your *Owner's Kit*. This is the fastest way of speaking to a live representative, and it's free. This service is available 6 AM to 6 PM, Pacific Time, Monday through Friday, for the duration of your warranty period.

You may also speak with a projector support specialist by dialing one of these numbers:

- U.S.: (562) 276-4394, 6 AM to 6 PM, Pacific Time, Monday through Friday
- Canada: (905) 709-3839, 6 AM to 6 PM, Pacific Time, Monday through Friday

Toll or long distance charges may apply.

FixYourDLP.com

Before you call, please have the following information ready:

- Product name (EPSON PowerLite 5600p or 7600p)
- Product serial number (located on the bottom of the projector)
- Video source (computer, DVD player, etc.) and how it's connected
- Description of the problem

You can purchase screens, carrying cases, and other accessories from EPSON by calling (800) 873-7766; in Canada, please call (800) 873-7766 for dealer referral. To purchase accessories online or view EPSON's complete product catalog, visit the EPSON Store<sup>®</sup> at www.epsonstore.com (U.S. sales only). To see our full line of multimedia projectors, go to www.epson.com/mul\_proj.

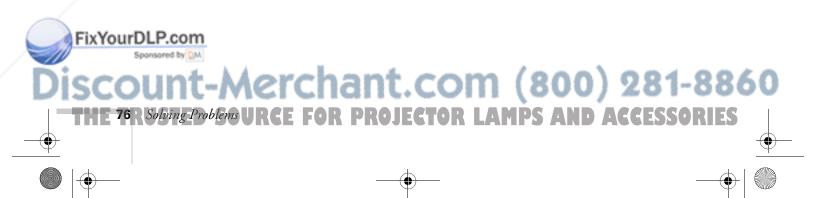

# *Connecting to Additional Equipment*

T his appendix explains how to connect the projector to a desktop PC or Macintosh, high-end workstation, more than one computer, or a DVI video source. It also provides guidance on setting up the projector in a permanent installation.

The following information is covered:

- Installing the projector
- Connecting to a PC desktop computer
- Connecting to a desktop Macintosh
- Connecting to a second computer
- Connecting to a high-end workstation
- Connecting to a DVI video source

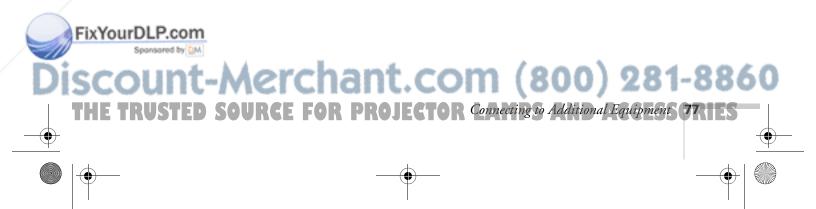

# Installing the Projector

The projector can be installed for three different viewing setups: front projection, ceiling mounting, or rear projection onto a semi-transparent screen, as shown:

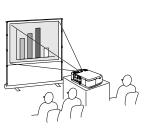

front projection

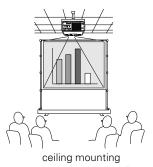

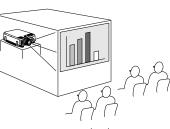

rear projection

To project from overhead, you'll need to select **Ceiling** in the projector's Advanced menu. To project from the rear, select **Rear Proj**. See "Setting Advanced Features" on page 54.

If you're ceiling-mounting the projector and you place it above screen level, you'll have to tilt it down to position the image on-screen. This causes the image to lose its square shape. You can then correct the distortion by using the **Keystone** function in the projector's menu system (see "Customizing Projector Features" on page 53) or by using the **Keystone** button on the projector's control panel.

If you place the projector's lens so it's level with the top of the screen, the image will be square and you won't have to adjust it. If you place the lens lower than the top of the screen, you'll have to tilt the projector upward if you want to fill the whole screen with the image.

#### Controlling the Projector from a Computer

If you want to be able to control the projector's settings from a computer, you can install the EMP Link V program on the Projector Software CD-ROM. You'll also need a serial cable to connect the projector to the computer.

Count-Merchant.com (800) 281-8860

#### note

FixYourDLP.com

See "Positioning the Projector" on page 10 for more information. To install EMP Link V, insert the Projector Software CD-ROM in your CD-ROM drive and follow the instructions on the screen. The installation program also installs the *EMP Link V User's Guide* on your hard disk. You can access this manual in the EMP Link V folder for complete instructions on using the program.

#### Connecting to an External Audio System

The projector's internal speakers are loud enough for most rooms. However, if your installation requires maximum volume and sound quality, you can connect the projector to external speakers or a public address (PA) system. This disables the projector's internal speakers.

If you've connected multiple audio and video sources to the projector, the projector will automatically switch the audio along with the video source whenever you choose a different video source. (See "Switching Between Picture Sources" on page 29 or page 34.)

To connect the projector to an external sound system, you will need an RCA-to-3.5 mm stereo audio cable, which may be included with your sound system, or may be purchased from an electronics store.

Before you start, make sure the projector and speakers or PA system are turned off.

1. Connect the cable's 3.5-mm stereo miniplug to the projector's Audio Out jack.

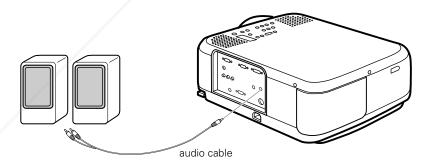

2. Connect the RCA plugs on the opposite end of the cable to the left and right jacks of your speaker or PA system.

Merchant.com (800) 281-8860

URGE FOR PROJECTOR Connecting to Additional Equipment 79

# Connecting to a PC Desktop Computer

You can connect the projector to any IBM-compatible PC. This section includes instructions for the following:

- Connecting the computer cable
- Connecting the mouse cable (if you want to use the remote control as a mouse)
- Connecting the audio cable (if you'll be projecting with audio)

Follow the steps in each section for the cables you need to connect. Before beginning, make sure the projector and computer are turned off. If you need help with positioning the projector, see page 10.

#### Connecting the Computer Cable

- Disconnect the monitor cable from the video port on the back of the computer and set it aside. (You won't be able to use the monitor while the projector is connected.)
- 2. Connect one end of the computer cable to the projector's Computer 1 (analog) port, as shown.

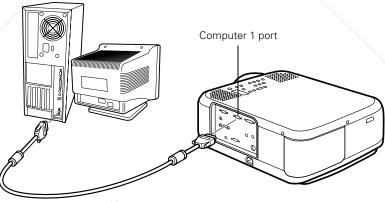

computer cable

FixYourDLP.com

3. Connect the other end of the cable to the computer's video port.

Connecting to Additional Equipment PROJECTOR LAMPS AND ACCESSORIES

erchant.com (800) 281-8860

4. Tighten the screws on the connectors.

FixYourDLP.com

#### Connecting the Mouse Cable

To use the remote control as a mouse, follow the steps below. You'll use a different mouse cable, depending on whether your computer has a round PS/2 mouse port or a flat USB port.

1. Connect the round end of the mouse cable to the projector's **Mouse** port, as shown.

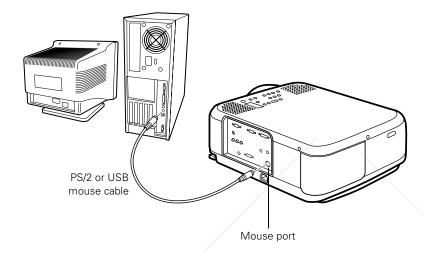

2. Disconnect your mouse from the port on the back of your computer and replace it with the other end of the cable. (Your computer's mouse will be disabled while you are using the remote control as a mouse.)

#### note

Aerchant.com (800) 281-8860

URCE FOR PROJECTOR Connecting to Additional Equipment 31

If you have a PC with a serial mouse port, you'll need a serial mouse cable. See your projector dealer to obtain the correct cable.

#### **Connecting the Audio Cable**

If your presentation includes sound and you want to use the projector's built-in speakers, you'll need to connect the audio cable.

1. Connect one end of the audio cable to the Audio 1 jack on the projector.

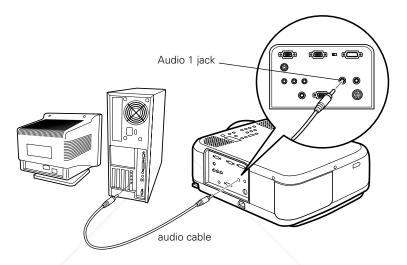

2. Connect the other end of the audio cable to the speaker or audio out port on the computer's sound card.

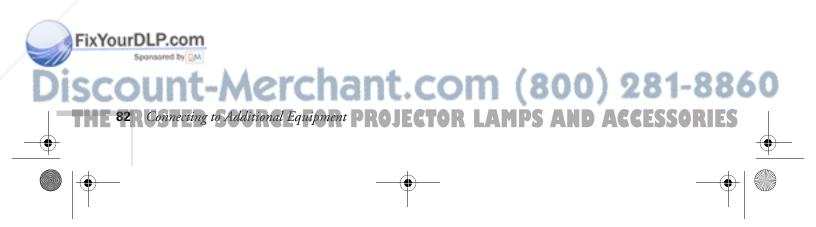

## Connecting to a Desktop Macintosh

You can connect the projector to any desktop Macintosh. This section includes instructions for the following:

- Connecting the computer cable
- Connecting the mouse cable (if you want to use your remote control as a mouse)
- Connecting the audio cable (if you'll be projecting with audio)

Follow the steps in each section for the cables you need to connect. Before beginning, make sure the projector and computer are turned off. If you need help with positioning the projector, see page 10.

#### **Connecting the Computer Cable**

- Disconnect the monitor cable from the video port on the back of the Macintosh and set it aside. (You won't be able to use the monitor while the projector is connected.)
- Connect one end of the computer cable to the projector's Computer 1 port, as shown.

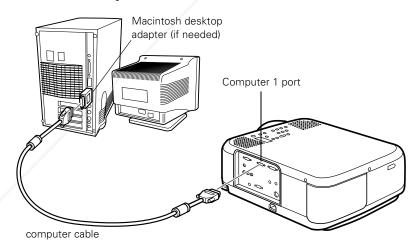

3. Connect the other end of the computer cable to the video port on **FixYourDLP the Macintosh**. If it doesn't fit, you may have to use a Macintosh desktop adapter, which you can buy from EPSON (see page 8).

#### note

Macintosh configurations vary. See your computer manual for the location of the ports needed to connect your projector. Older models may require a Macintosh adapter set, which you may purchase from EPSON; see page 8.

800)281-88

Connecting to Additional Equipment 83

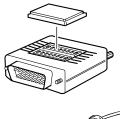

To use the adapter, remove its cover as shown and set its DIP switches according to the resolution you want to use, such as 16-inch mode. See your Macintosh documentation for instructions.

Replace the cover and connect the adapter to the free end of the computer video cable. Then plug the cable (with the adapter) into the video port on your Macintosh.

4. Tighten the screws on the connectors.

#### Connecting the Mouse Cable

To use the remote control as a mouse follow the steps below. If the Macintosh has a USB port, you can use the USB mouse cable included with the projector. If it has a round mouse port, you'll need a Macintosh mouse cable; see your projector dealer for help in obtaining the correct cable.

1. Connect the round end of the USB mouse cable (or a Macintosh mouse cable) to the projector's **Mouse** port.

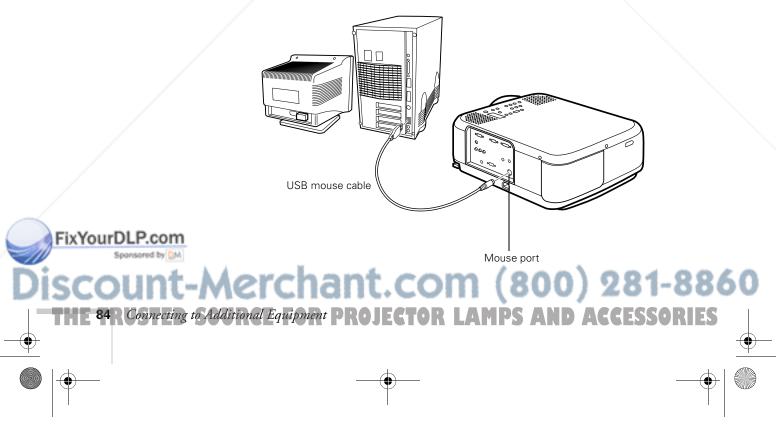

2. Disconnect your Macintosh's mouse cable. Connect the other end of the projector's mouse cable to the mouse or USB port on your Macintosh.

#### Connecting the Audio Cable

If your presentation includes sound and you want to use the projector's built-in speakers, you'll need to connect the audio cable.

 Connect one end of the audio cable to the Audio 1 port on the projector.

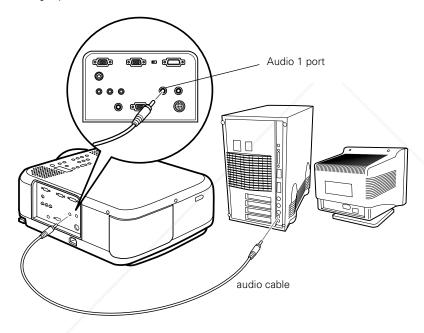

2. Connect the other end of the audio cable to the speaker or audio-out port on the Macintosh.

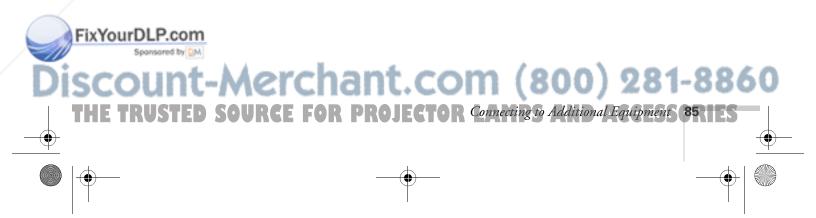

# Connecting to a Second Computer

To connect a second computer to the projector, you need to use the projector's **Computer 2/Component Video** port. You'll also need an additional VGA (D-sub 15-pin) cable, like the one that came with your projector. You can purchase this from your computer or electronics dealer.

Follow these steps:

- 1. Connect one end of the cable to the computer's video port.
- Connect the other end to the projector's Computer 2/ Component Video port as shown.

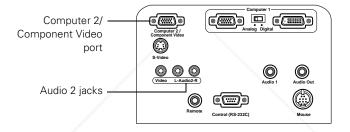

- 3. To display images properly, make sure the BNC option in the projector's Setting menu is set to RGB. See page 54 for instructions.
- If you want to hear the computer's audio through the projector, you'll need an RCA-to-3.5 mm stereo cable (available for purchase from your electronics store or video dealer).

Insert the cable's 3.5-mm plug into your computer's audio-out port. Then attach the connectors at the other end of the cable to the projector's Audio 2 jacks, matching the white plug to the L jack and the red plug to the R jack.

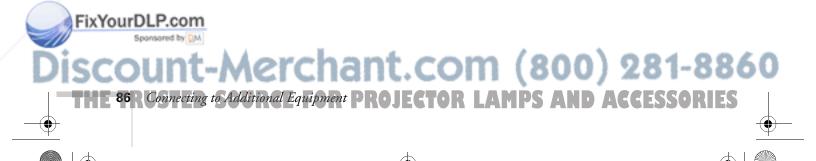

# Connecting to a High-End Workstation

There is no across-the-board standard for workstation video output. However, your PowerLite projector is capable of remapping input resolutions up to  $1600 \times 1200$  pixels. Workstations that follow the SXGA standard and use the HD15 (standard VGA) connector won't need an adapter cable or any special connection device. If your system varies, contact your computer dealer for help in connecting your workstation.

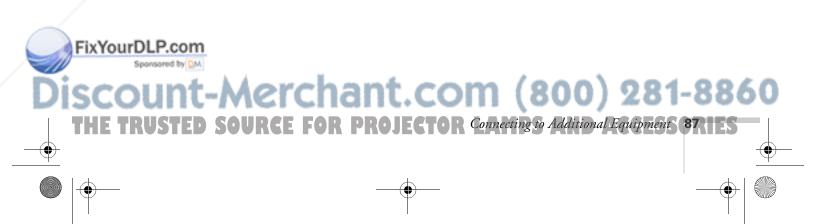

# Connecting to a DVI Video Source

The projector's Digital Visual Interface (DVI) receives pictures directly from your computer in digital format. This lets the projector display images of greater clarity than can be achieved using a standard analog VGA connection.

To project images in digital video format, follow these steps:

1. Connect the computer's DVI cable to the projector's DVI port.

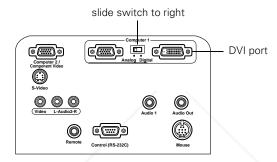

2. Using the tip of a pen or a small screwdriver, slide the Computer 1 interface switch to the right to select Digital. (If you need to use the projector's VGA port again, be sure to slide the switch back to the left.)

If you want to connect audio for this computer, use the projector's Audio 1 port; if you want to connect a mouse cable (to use the remote control as a wireless mouse), use the Mouse port.

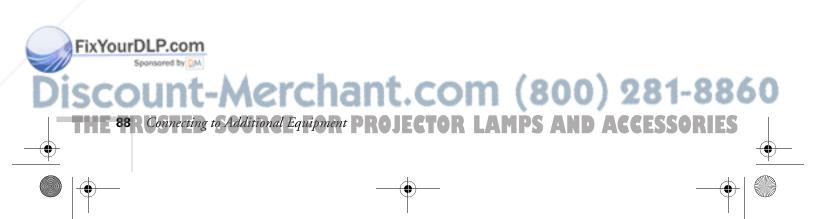

5600 and 7600.book Page 89 Thursday, December 14, 2000 2:46 PM

FixYourDLP.com

# Notices

This appendix includes safety instructions and other important information about your projector.

# Important Safety Instructions

Follow these safety instructions when setting up and using the projector:

- Do not place the projector on an unstable cart, stand, or table.
- Do not use the projector near water or sources of heat.
- Use attachments only as recommended.
- Use the type of power source indicated on the projector. If you are not sure of the power available, consult your dealer or power company.
- Place the projector near a wall outlet where the plug can be easily unplugged.

*Placez le projecteur près d'une prise de contacte où la fiche peut être débranchée facilement.* 

- Insert the projector's three-wire grounding-type plug into a properly grounded outlet. If you have a two-prong outlet, contact an electrician to replace it. Do not hold the plug with wet hands.
- Take the following precautions for the plug. Failure to comply with these precautions could result in sparks or fire: Do not insert the plug into an outlet with dust present. Insert the plug firmly into the outlet.
- Do not overload wall outlets, extension cords, or integral convenience receptacles. This can cause fire or electric shock.

Discount-Merchant.com (800) 281-8860 THE TRUSTED SOURCE FOR PROJECTOR LAMPS AND ACNEES PRIES

FixYourDLP.com

- Do not place the projector where the cord can be walked on. This may result in fraying or damage to the plug.
- Unplug the projector from the wall outlet before cleaning. Use a damp cloth for cleaning. Do not use liquid or aerosol cleaners.
- Do not block the slots and openings in the projector case. They provide ventilation and prevent the projector from overheating. Do not operate the projector on a sofa, rug, or other soft surface, or in a closed-in cabinet unless proper ventilation is provided.
- Never push objects of any kind through cabinet slots. Never spill liquid of any kind into the projector.
- Except as specifically explained in this User's Guide, do not attempt to service this product yourself. Refer all servicing to qualified service personnel. Opening or removing covers may expose you to dangerous voltages and other hazards.
- Unplug the projector during lightning storms or when it will not be used for extended periods.
- Do not place the projector and remote control on top of heat-producing equipment or in a hot location.
- Unplug the projector from the wall outlet and refer servicing to qualified service personnel under the following conditions: When the power cord or plug is damaged or frayed. If liquid has been spilled into the projector, or if it has been exposed to rain or water. If it does not operate normally when you follow the operating instructions, or if it exhibits a distinct change in performance, indicating a need for service. If it has been dropped or the housing has been damaged.

'chant.com (800) 281-8860

ACCESSORIES

AMPS

 If you use the projector in a country other than where you purchased it, use the correct power cord for that country.

# Remote Control Information

You can operate the projector by remote control via a line-of-sight infrared (IR) receiver at the front and rear of the projector. The projector may not respond to remote control commands under the following conditions:

- There is an object between the remote control IR emitter and the IR receiver on the projector.
- Ambient light is too bright.

FixYourDLP.com

- Certain types of fluorescent lighting are used.
- A strong light source shines into the IR receiver.
- Other equipment that emits infrared energy, such as a radiant room heater, is in the room.

These conditions commonly cause problems for most infrared-controlled equipment. Try the following:

- The remote control unit's batteries may be low on power; replace them.
- Dim the ambient lighting and/or turn off any fluorescent lights.
- Close any window coverings and/or move the projector out of direct sunlight.
- Turn off other equipment that emits infrared energy.

If the remote control still does not work properly, remember you can always control your computer-based presentation directly from the computer, even in an environment containing one of the conditions listed above.

# Discount-Merchant.com (800) 281-8860

# Declaration of Conformity

According to 47CFR, Part 2 and 15

Class B Personal Computers and Peripherals; and/or CPU Boards and Power Supplies used with Class B Personal Computers

| We:         | EPSON AMERICA, INC.       |  |
|-------------|---------------------------|--|
| Located at: | 3840 Kilroy Airport Way   |  |
|             | MS: 6-43                  |  |
|             | Long Beach, CA 90806-2469 |  |
| Telephone:  | (562) 290-5254            |  |

Declare under sole responsibility that the product identified herein, complies with 47CFR Part 2 and 15 of the FCC rules as a Class B digital device. Each product marketed, is identical to the representative unit tested and found to be compliant with the standards. Records maintained continue to reflect the equipment being produced can be expected to be within the variation accepted, due to quantity production and testing on a statistical basis as required by 47CFR §2.909. Operation is subject to the following two conditions: (1) this device may not cause harmful interference, and (2) this device must accept any interference received, including interference that may cause undesired operation.

Trade Name:EPSONType of Product:LCD ProjectorModel:PowerLite 5600p/7600p

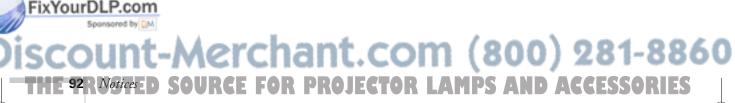

# FCC Compliance Statement

#### For United States Users

This equipment has been tested and found to comply with the limits for a Class B digital device, pursuant to Part 15 of the FCC Rules. These limits are designed to provide reasonable protection against harmful interference in a residential installation. This equipment generates, uses, and can radiate radio frequency energy and, if not installed and used in accordance with the instructions, may cause harmful interference to radio or television reception. However, there is no guarantee that interference will not occur in a particular installation. If this equipment does cause interference to radio and television reception, which can be determined by turning the equipment off and on, the user is encouraged to try to correct the interference by one or more of the following measures:

- Reorient or relocate the receiving antenna.
- Increase the separation between the equipment and receiver.
- Connect the equipment into an outlet on a circuit different from that to which the receiver is connected.
- Consult the dealer or an experienced radio/TV technician for help.

#### WARNING

The connection of a non-shielded equipment interface cable to this equipment will invalidate the FCC Certification of this device and may cause interference levels which exceed the limits established by the FCC for this equipment. It is the responsibility of the user to obtain and use a shielded equipment interface cable with this device. If this equipment has more than one interface connector, do not leave cables connected to unused interfaces. Changes or modifications not expressly approved by the manufacturer could void the user's authority to operate the equipment.

#### For Canadian Users

This Class B digital apparatus meets all requirements of the Canadian Interference-Causing Equipment Regulations.

Cet appareil numérique de la classe B respecte toutes les exigences du Règlement sur le materiel brouilleur du Canada.

## FixYourDLP.com

ISCOUNT-Merchant.com (800) 281-886

5600 and 7600.book Page 94 Thursday, December 14, 2000 2:46 PM

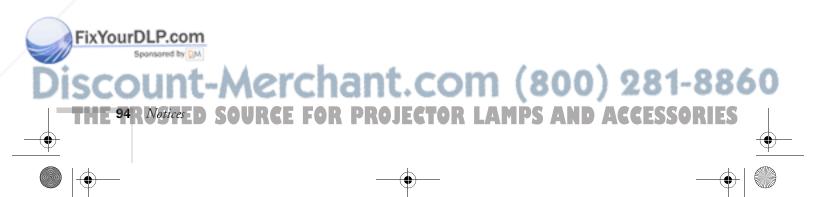

# Technical Specifications

#### General

| Type of display                  | Poly-silicon Thin Film Transistor (TFT)                                   |  |
|----------------------------------|---------------------------------------------------------------------------|--|
| Size of liquid<br>crystal panels | Diagonal: 1.3 inches (33.6 mm)<br>Aspect ratio: 4:3 (horizontal:vertical) |  |
| Resolution                       | 1024 × 768 pixels (PowerLite 7600p)<br>800 × 600 pixels (PowerLite 5600p) |  |
| Color reproduction               | 24 bit, 16.8 million colors                                               |  |
| Brightness                       | 2200 lumens (ANSI)                                                        |  |
| Contrast ratio                   | PowerLite 7600p: 400:1<br>PowerLite 5600p: 300:1                          |  |
| Image size                       | 22 to 300 inches                                                          |  |
| Lens                             | F=1.7 to 2.3, f=49 to 63 mm                                               |  |
| Zoom ratio                       | 1:1.3                                                                     |  |
| Keystone correction angle        | ± 30° (maximum)                                                           |  |
| Projection distance              | 3.6 to 47.9 feet<br>(1.1 to 14.6 meters)                                  |  |
| Projection method                | Front, rear, upside-down (ceiling mount)                                  |  |
| Internal speaker<br>system       | 3-watt stereo speakers                                                    |  |
| Noise level                      | 36 dB                                                                     |  |

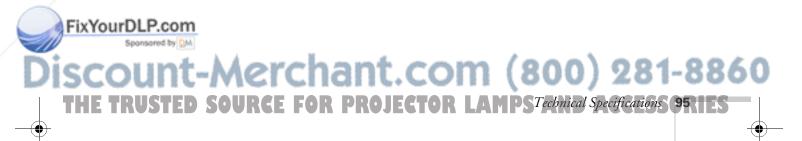

#### **Projection Lamp**

| Туре              | UHE (Ultra High Efficiency) |
|-------------------|-----------------------------|
| Power consumption | 200 W                       |
| Lamp life         | About 1500 hours            |
| Part number       | ELPLP12                     |

#### **Remote Control**

| Range     | 32.8 feet (10 meters) |
|-----------|-----------------------|
| Batteries | Alkaline AA (2)       |

#### Mouse Compatibility

Supports PS/2, USB, serial, and ADB

#### **Remote IR Receiver**

Supports EPSON Remote IR Receiver, 10-foot (3-meter) cable (typically used for rear screen projection)

#### Dimensions

Height

Width

Depth

Weight

FixYourDLP.com

| 6 | 6.1 inches (156 mm) |  |
|---|---------------------|--|
| 1 | 1.0 inches (280 mm) |  |
| 1 | 5.9 inches (403 mm) |  |
| 1 | 4.9 lb (6.8 kg)     |  |

#### Electrical

Rated frequency Power supply 50/60 Hz

100 to 120 VAC, 3.4 A 200 to 240 VAC, 1.7 A

Power consumption

Operating: 285 W Standby: 9 W

SCOUNT-Merchant.com (800) 281-8860

#### Environmental

| Temperature   | Operating: 41 to 104 °F (5 to 40 °C)            |
|---------------|-------------------------------------------------|
|               | Storage: 14 to 140 °F (-10 to 60 °C)            |
| Humidity      | Operating: 20 to 80% RH,<br>non-condensing      |
|               | Storage: 10 to 90% RH,<br>non-condensing        |
| Safety        |                                                 |
| United States | FCC Part 15B Class B<br>UL1950 Rev. 3           |
| Canada        | DOC ICES003 Class B<br>CSA C22.2 No. 950 Rev. 3 |
|               |                                                 |

| United States | FCC Part 15B Class B<br>UL1950 Rev. 3           |
|---------------|-------------------------------------------------|
| Canada        | DOC ICES003 Class B<br>CSA C22.2 No. 950 Rev. 3 |
| CE Marking    | Directive 89/336/EEC, 92/31/EEC<br>EN 60950     |

#### **Compatible Video Formats**

FixYour

The projector supports NTSC, HDTV, PAL, and SECAM international video standards, as well as the monitor display formats listed below.

To project images output from a computer, the computer's video card must be set at a refresh rate (vertical frequency) that's compatible with the projector; see the following table for compatible formats. Some images are automatically resized to display in the projector's native format (XGA for the PowerLite 7600p, SVGA for the PowerLite 5600p). The frequencies of some computers may not allow images to display correctly; see your computer's documentation for details.

|    | Mode   | Refresh Rate (Hz) | Resolution |
|----|--------|-------------------|------------|
|    | VGACGA | 70                | 640×400    |
|    | VGAEGA | 70                | 640 × 350  |
|    | VGA60  | 59.94             | 640 × 480  |
| ٢D | VGA72  | 72.809            | 640 × 480  |
| Sp | VGA75  | 75                | 640 × 480  |
|    | VGA85  | 85.008            | 640 × 480  |

#### **P** Technical Specifications 97

800) 281-8860

| Mode      | Refresh Rate (Hz) | Resolution  |
|-----------|-------------------|-------------|
| NEC400    | 56.65             | 640 × 400   |
| SVGA56    | 56.25             | 800 × 600   |
| SVGA60    | 60.317            | 800 × 600   |
| SVGA72    | 72.188            | 800 × 600   |
| SVGA75    | 75                | 800 × 600   |
| SVGA85    | 85.061            | 800 × 600   |
| XGA43i    | 86.958            | 1024 × 768  |
| XGA60     | 60.004            | 1024 × 768  |
| XGA70     | 70.069            | 1024 × 768  |
| XGA75     | 75.029            | 1024 × 768  |
| XGA85     | 84.997            | 1024 × 768  |
| SXGA1—70  | 70.012            | 1152 × 864  |
| SXGA1—75  | 75                | 1152 × 864  |
| SXGA1—85  | 84.999            | 1152 × 864  |
| SXGA2—60  | 60                | 1280 × 960  |
| SXGA2—75  | 75                | 1280 × 960  |
| SXGA2—85  | 85.002            | 1280 × 960  |
| SXGA3—43i | 86.871            | 1280 × 1024 |
| SXGA3—60  | 60.02             | 1280 × 1024 |
| SXGA3—75  | 75.025            | 1280 × 1024 |
| SXGA3—85  | 85.024            | 1280 × 1024 |
| UXGA48i   | 96.08             | 1600 × 1200 |
| UXGA60    | 60                | 1600 × 1200 |
| UXGA65    | 65                | 1600 × 1200 |
| UXGA70    | 70                | 1600 × 1200 |
| UXGA75    | 75                | 1600 × 1200 |
| UXGA80    | 80                | 1600 × 1200 |
| UXGA85    | 85                | 1600 × 1200 |

FixYourDLP.com Sponsored by M Discount-Merchant.com (800) 281-8860 THE 98 Technical Specification & FOR PROJECTOR LAMPS AND ACCESSORIES •

| Mode                      | Refresh Rate (Hz) | Resolution  |
|---------------------------|-------------------|-------------|
| MACLC13                   | 66.62             | 640 × 480   |
| MAC II 13                 | 66.67             | 640 × 480   |
| MAC16                     | 74.55             | 832 × 624   |
| MAC19—60                  | 59.28             | 1024 × 768  |
| MAC19                     | 74.93             | 1024 × 768  |
| MAC21                     | 75.062            | 1152 × 870  |
| HDTV480P<br>(ANSI/SMPTE)  | 59.94             | 720 × 483   |
| HDTV480P<br>(ATSC)        | 59.94             | 704 × 480   |
| HDTV480I<br>(ANSI/SMPTE)  | 59.94             | 720 × 487   |
| HDTV480I<br>(ATSC)        | 59.94             | 704 × 480   |
| HDTV720P<br>(SMPTE)       | 59.94             | 1280 × 720  |
| HDTV1080P<br>(ANSI/SMPTE) | 59.94             | 1920 × 1080 |
| HDTV480I<br>(ANSI/SMPTE)  | 59.94             | 1920 × 1080 |
| NTSC (SVGA)               | 60                | 800 × 438   |
| NTSC (XGA)                | 60                | 1024 × 438  |
| PAL (SVGA)                | 50                | 800 × 512   |
| PAL (XGA)                 | 50                | 1024 × 512  |
| SECAM (SVGA)              | 50                | 800 × 512   |
| SECAM (XGA)               | 50                | 1024 × 512  |

FixYourDLP.com Sponsored by MA Discount-Merchant.com (800) 281-8860 THE TRUSTED SOURCE FOR PROJECTOR LAMPS Technical Specifications OPTIES (\*

#### Interface Connectors

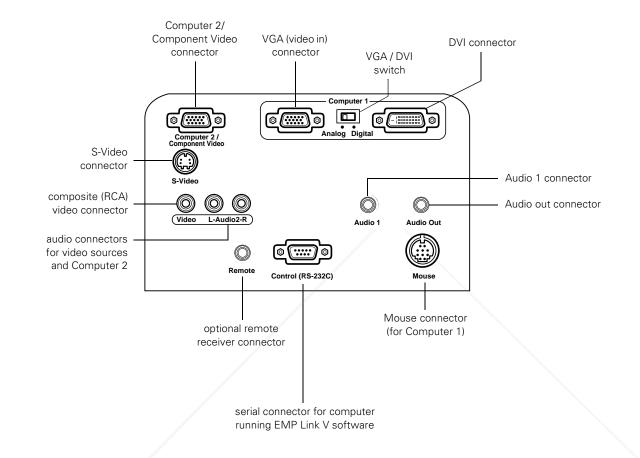

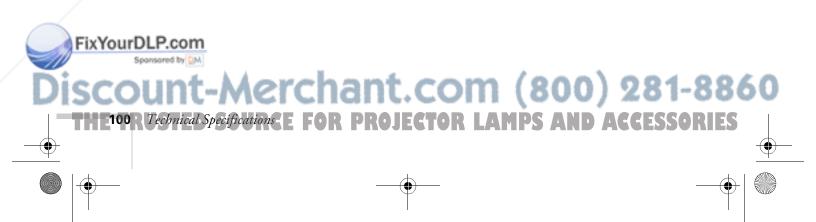

#### **Computer Video Port Pin Assignments**

The Computer 1 analog port (VGA) and the Monitor Out port are female video RGB, 15-pin micro-D-style connectors. Here are their pin assignments:

| Pin no. | Computer 1 port    | Monitor Out port        |
|---------|--------------------|-------------------------|
| 1       | Red video          | Red out / red video     |
| 2       | Green video        | Green out / green video |
| 3       | Blue video         | Blue out / blue video   |
| 4       | Monitor (ID bit 2) | Reserved                |
| 5       | GND                | GND                     |
| 6       | Red video GND      | GND                     |
| 7       | Green video GND    | GND                     |
| 8       | Blue video GND     | GND                     |
| 9       | +5 V               | Reserved                |
| 10      | Synchronous GND    | GND                     |
| 11      | Monitor (ID bit 0) | Reserved                |
| 12      | SDA                | Reserved                |
| 13      | Horizontal sync    | Horizontal sync         |
| 14      | Vertical sync      | Vertical sync           |
| 15      | Reserved           | Vertical sync           |

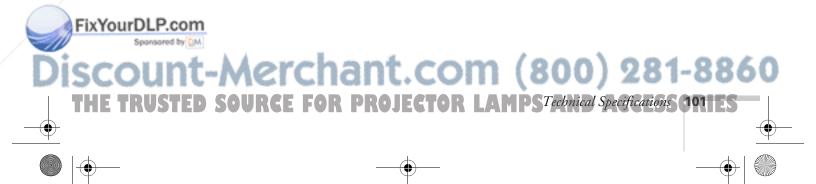

#### Image Size and Projection Distance

Use the tables below to estimate how far to place the projector from the screen. Since the size of the image can be changed by rotating the zoom ring, a range of distance is given for each screen size.

Note that if you tilt the projector upward by extending the feet or use electronic keystone correction, your image size may vary.

#### Standard Lens

| Diagonal screen size | Distance                                |  |
|----------------------|-----------------------------------------|--|
| 30 inches            | 3.6 to 4.6 feet (1.1 to 1.4 meters)     |  |
| 60 inches            | 7.2 to 9.5 feet (2.2 to 2.9 meters)     |  |
| 100 inches           | 12.1 to 15.7 feet (3.7 to 4.8 meters)   |  |
| 200 inches           | 24.9 to 31.8 feet (7.6 to 9.7 meters)   |  |
| 300 inches           | 36.4 to 47.9 feet (11.1 to 14.6 meters) |  |

#### Long Throw Zoom Lens (ELPAL01)

| Diagonal screen size | Distance                                    |
|----------------------|---------------------------------------------|
| 30 inches            | 4.23 to 5.71 feet (1.29 to 1.74 meters)     |
| 60 inches            | 9.06 to 11.94 feet (2.76 to 3.64 meters)    |
| 100 inches           | 15.45 to 20.28 feet (4.71 to 6.18 meters)   |
| 200 inches           | 31.46 to 41.08 feet (9.59 to 12.52 meters)  |
| 300 inches           | 47.44 to 61.88 feet (14.46 to 18.86 meters) |

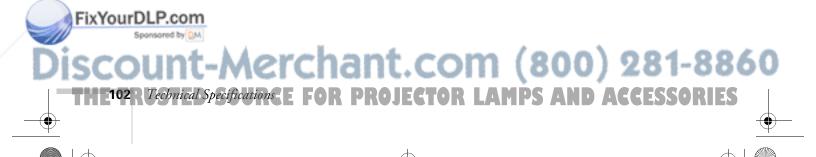

#### Wide Angle Lens (ELPAW01)

| Diagonal screen size | Distance                                 |
|----------------------|------------------------------------------|
| 30 inches            | 2.49 to 3.35 feet (0.76 to 1.02 meters)  |
| 60 inches            | 5.25 to 6.96 feet (1.60 to 2.12 meters)  |
| 100 inches           | 8.96 to 11.8 feet (2.73 to 3.59 meters)  |
| 200 inches           | 18.1 to 23.8 feet (5.53 to 7.26 meters)  |
| 300 inches           | 27.3 to 35.8 feet (8.31 to 10.90 meters) |

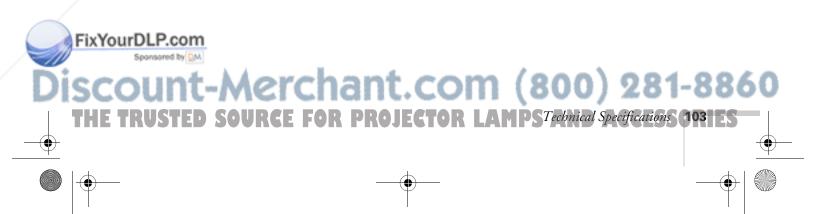

5600 and 7600.book Page 104 Thursday, December 14, 2000 2:46 PM

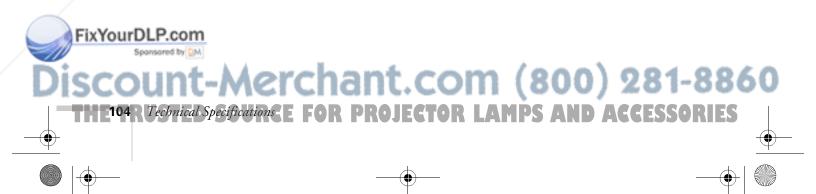

# Index

#### A

A/V Mute, 29, 35, 52, 54 About menu, 42, 55 to 56 Accessories, 7 to 8, 76 Adobe Acrobat Reader, 3 to 4 Advanced menu, 42, 54 to 55 Air filter, cleaning and replacing, 59 to 60 Anti-theft device, 8, 11 Aspect ratio, 28, 95 Audio adjusting tone, 48 to 49 adjusting volume, 29, 34, 48 to 49 cables, 6 connecting desktop, 82, 85 connecting laptop, 14 connecting second computer, 86 connecting video device, 19 menu, 42, 48 to 49 outputting to external sound system, 79 problems, 66, 73 turning off (using A/V Mute), 29, 35 Audio Out jack, 79 Auto button, 28, 46

#### В

Bar tool, 39 Bass, adjusting, 48 to 49 Batteries, installing, 32 Blank screen, 24 to 25 BNC cable, 7, 15 Box tool, 38 Brightness, 1, 95 Brightness setting, 46

#### C

Cables FixYourDLP.ardio: 6, 14, 19, 79, 82, 85 space computer, 6 to 8, 12, 80, 83 to 84 mouse, 6 to 8, 13, 81, 84 Cables (continued) purchasing, 8 video, 6 to 8, 15 to 18 Capturing image, 51 to 52 Carrying case, 8, 63 Ceiling mount, 8, 78 Cleaning air filter, 59 to 60 lens, 58 projector case, 58 Component video cable, 7, 15 Composite video cable, 15 Computer cable, 6 connector pin assignments, 101 saving settings for, 47 to 48 Computers supported, 1 Connecting projector to a BNC computer source, 18 to a desktop Macintosh, 83 to 85 to a desktop PC, 80 to 82 to a DVI computer source, 88 to a high-end workstation, 87 to a laptop, 12 to 14 to a second computer, 86 to a video source, 15 to 18 Contrast setting, 46

#### D

Declaration of Conformity, 92 Default settings, restoring, 44, 56 Desktop adapter, Macintosh, 83 to 84 Desktop computer, connecting, 80 to 82, 83 to 85 Digital visual interface, *see* DVI Dimensions, 96 Display formats, 97 to 99 Distance from projector to screen, 10, 102 to 103 Drawing on the screen, 37 to 39

- Index 105

DVI (Digital Visual Interface) cable, 7, 8 source, connecting to, 88

#### E

Effect menu, 42, 49 to 50 Electrical specifications, 96 EMP Link V, 3, 78 to 79 Enter button, 33 Environmental specifications, 97 EPSON accessories, 8, 76 PrivateLine Support, 5, 75 technical support, 4, 75 to 76 Esc button, 40 E-Zoom button, 35

#### F

FCC compliance statement, 93 Filter, *see* Air filter Focusing, 26 Foot release levers, 27 Freeze button, 35

#### G

Gamma setting, 46

#### Η

Height of image, adjusting, 27 Help, 4 to 5, 66, 75 to 76 Help button, 66 Highlighting tools, 37 to 39, 49 to 50

iBook, connecting to, 12 iMac, connecting to, 7 Image adjusting, 26 to 28, 45 to 47 capturing and saving in projector, 51 to 52 correcting shape, 27, 53, 71

> height, adjusting, 27 positioning, 27, 46

Image (continued) problems, 68 to 73 raising, 27 resizing, 28 size and projection distance, 10, 102 to 103 turning off (using A/V Mute), 29, 35 zooming, 26, 35 Installing projector, 78 to 79

#### K

Kensington anti-theft device, 8, 11 Keystone correction, 27, 71, 95

#### L

Lamp number of hours used, 55 replacing, 60 to 62 specifications, 96 status light, 67 timer, resetting, 62 Language setting, 66 Laptop computer connecting to, 12 to 14 displaying on, 25, 69 Lens cleaning, 58 image size and projection distance, 102 to 103 options, 8, 102 to 103 specifications, 95 Light button (remote control), 32 Lights, status, 67 to 68 Lines, drawing on screen, 39 Logo, saving on projector, 51 to 52

#### Μ

Macintosh connecting, 83 to 85 desktop adapter, 83 to 84 Manuals, 3 to 5 Menus About, 42, 55 to 56 Advanced, 42, 54 to 55

281-8860

Menus (continued) Audio, 42, 48 to 49 changing settings, 42 to 44 Effect, 42, 49 to 50 Reset All, 42, 56 Setting, 42, 53 to 54 User's Logo, 42, 51 to 52 using, 42 to 44 Video, 42, 45 to 47 Monitor Out pin assignments, 101

#### N

No-Signal Msg setting, 53

#### 0

Options for projector, 8

#### Р

P in P (picture in picture) button, 36 Picture source, selecting, 29, 34 Picture, see Image Picture-in-picture video source, selecting, 53 Pin assignments, connector, 101 Pointer tool, 37 Positioning image, 27 projector, 10 to 11, 102 to 103 Power button, 23 consumption, 96 status light, 67 supply specification, 96 Presenters Online, 4, 75 Preset button, 48 option, 47 to 48 PrivateLine Support, 5, 75 Projection lamp, see Lamp Projector carrying case, 8, 63 ixYourDLP cleaning, 58 connections, see Connecting projector controlling from computer, 3, 78 to 79

Projector (continued) distance from screen, 10, 95, 102 to 103 feet, adjusting height with, 27 installing, 78 to 79 lamp specifications, 96 options, 8 positioning, 10 to 11, 102 to 103 resolution, 1, 95 software, 4 transporting, 63 troubleshooting, 65 to 73 turning off, 30 turning on, 22 unpacking, 6 to 7 viewing information about, 55 Prompt setting, 53 PS/2 mouse cable, 6

#### ŀ

Raising image, 27 Rear-screen projection, 78 Registration, 5 Remote control as wireless mouse, 40 light button, 32 numbered buttons, 37 problems, 74 specifications, 96 troubleshooting, 91 turning on, 32 using, 31 to 40 Replacing air filter, 59 to 60 lamp, 60 to 62 Resetting lamp timer, 62 Resetting menu options, 42, 44, 56 Resizing image, 28 Resolution, 1, 47, 95

#### S

Safety instructions, 89 to 90 Screen blank, 24 to 25 distance from projector

distance from projector, 10, 102 to 103

HE TRUSTED SOURCE FOR PROJECTOR LAMPS AND ACCIDERS

5600 and 7600.book Page 108 Thursday, December 14, 2000 2:46 PM

Screen image, see Image Setting menu, 42, 53 to 54 Sharpness setting, 46 Sleep mode, 30 Software, 4 Sound adjusting tone, 48 to 49 adjusting volume, 34, 48 to 49 problems, 66, 73 turning off (using A/V Mute), 29, 35 Source, selecting, 29, 34 Speakers external, connecting to, 79 internal, specifications, 95 Special effects buttons, 37 to 39 Specifications brightness, 1, 95 dimensions, 96 electrical, 96 environmental, 97 general, 95 lamp, 96 lens, 95 remote control, 96 resolution, 1, 95 safety, 97 video formats, 97 to 99 Spotlight tool, 38 Startup screen, creating, 51 to 52 Status lights, 67 to 68 Stopping action, 35 Support, see Technical support S-Video cable, 7, 15 Switching picture source, 29, 34 Synchronization, adjusting, 28, 46, 72

Technical support, 4, 75 to 76 Temperature requirements, 97 status light, 67 to 68 Tone setting, 48 to 49 Tracking, adjusting, 28, 46, 72 Treble, adjusting, 48 to 49 Troubleshooting blank screen, 24 to 25 image problems, 68 to 73 remote control problems, 74 sound problems, 73 status lights, 67 to 68 using on-screen help, 66 Turning off picture (using A/V Mute), 29, 35 Turning off projector, 30 Turning on projector, 22

#### U

Unpacking projector, 6 to 7 USB mouse cable, 6 User's Logo menu, 42, 51 to 52

Video button, 34 cables, 6 to 8 display settings, viewing, 55 formats, supported, 1, 97 to 99 menu, 42, 45 to 47 picture in picture, 53 port pin assignments, 101 selecting source, 29, 34 Video sources, connecting projector to, 15 to 18 Volume adjusting, 29, 34 setting, 48 to 49

#### И

Warning lights, 67 to 68 Warranty, 5 Workstations, connecting projector to, 87

#### Ζ

Zoom ratio, 95 Zooming image, 26, 35

# Count-Merchant.com (800) 281-8860 HE108 Rindex ED SOURCE FOR PROJECTOR LAMPS AND ACCESSORIES

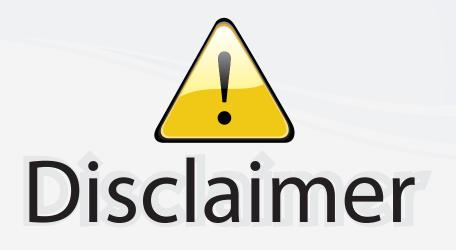

This user manual is provided as a free service by FixYourDLP.com. FixYourDLP is in no way responsible for the content of this manual, nor do we guarantee its accuracy. FixYourDLP does not make any claim of copyright and all copyrights remain the property of their respective owners.

About FixYourDLP.com

FixYourDLP.com (http://www.fixyourdlp.com) is the World's #1 resource for media product news, reviews, do-it-yourself guides, and manuals.

Informational Blog: http://www.fixyourdlp.com Video Guides: http://www.fixyourdlp.com/guides User Forums: http://www.fixyourdlp.com/forum

FixYourDLP's Fight Against Counterfeit Lamps: http://www.fixyourdlp.com/counterfeits

# Sponsors:

FixYourDLP.com

Sponsored by DM

RecycleYourLamp.org – Free lamp recycling services for used lamps: http://www.recycleyourlamp.org

Lamp Research - The trusted 3rd party lamp research company: http://www.lampresearch.com

Discount-Merchant.com – The worlds largest lamp distributor: http://www.discount-merchant.com